LS Industrial Systems Co. Ltd.

# GLOFA Series<br>Cnet 驱动程序

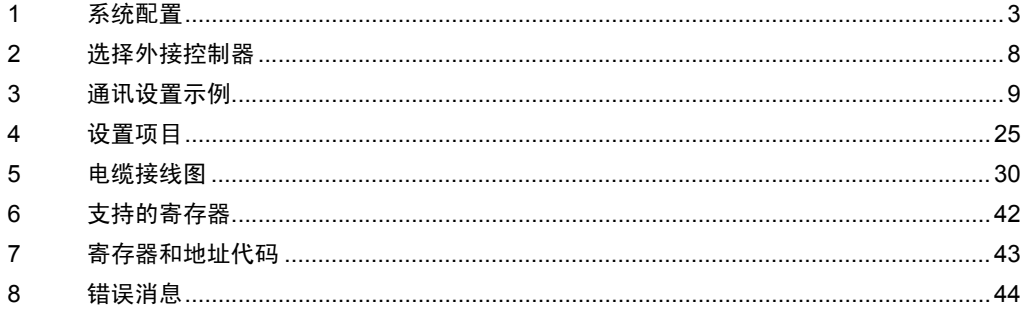

简介

本手册介绍如何连接人机界面和外接控制器 ( 目标 PLC)。

在本手册中,将按以下章节顺序介绍连接步骤:

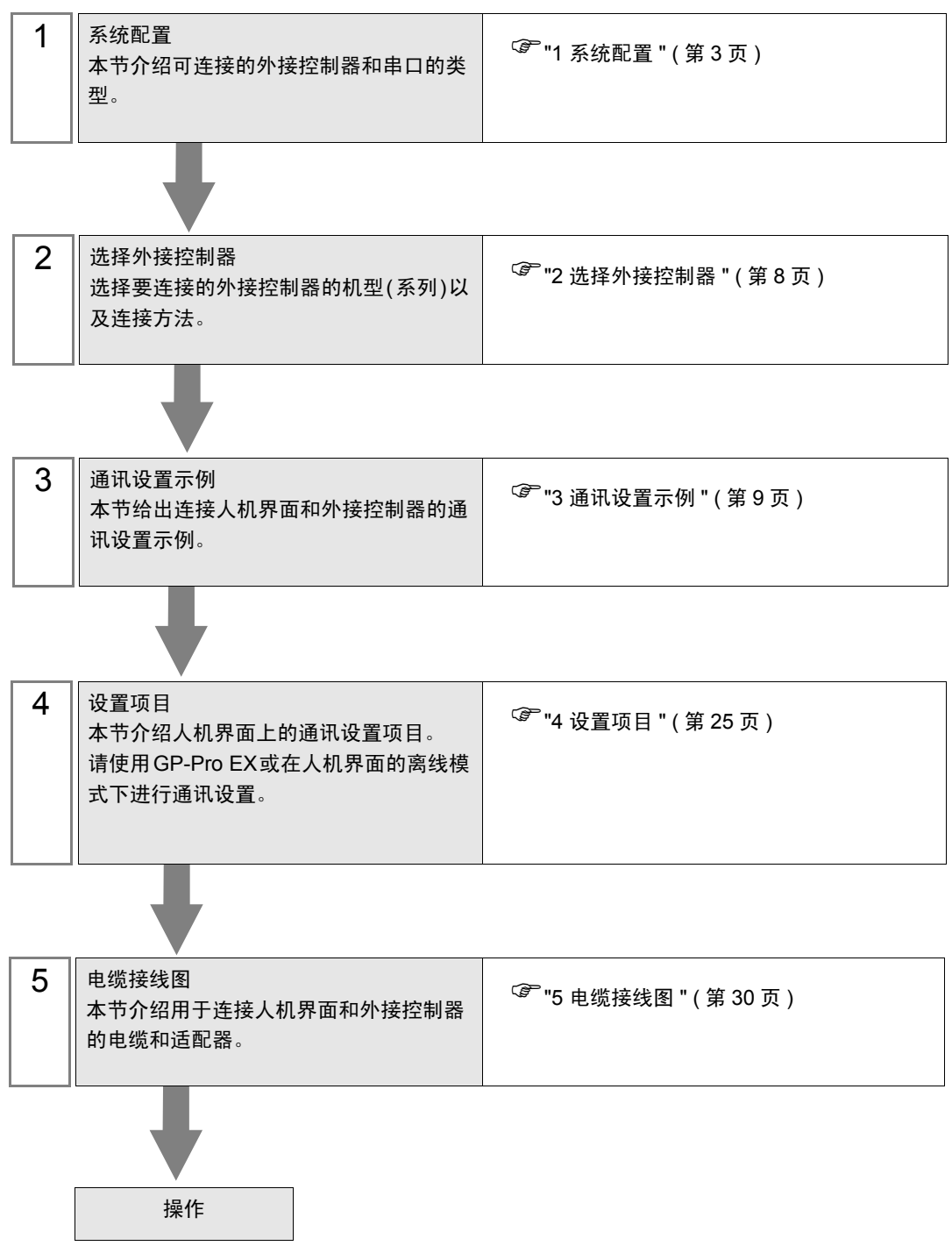

# <span id="page-2-0"></span>1 系统配置

本节给出 LS Industrial Systems Co., Ltd. 的外接控制器和人机界面连接时的系统配置。

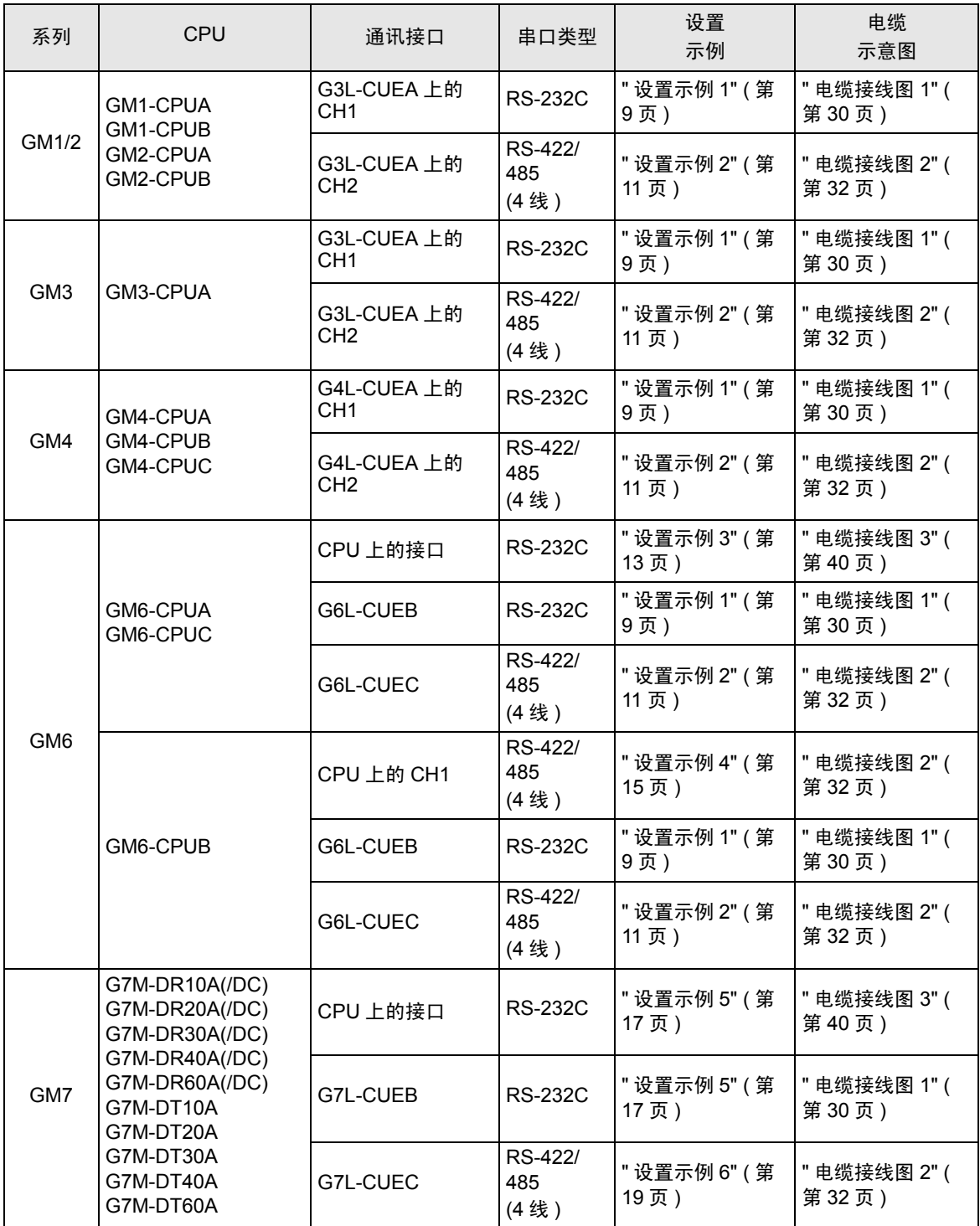

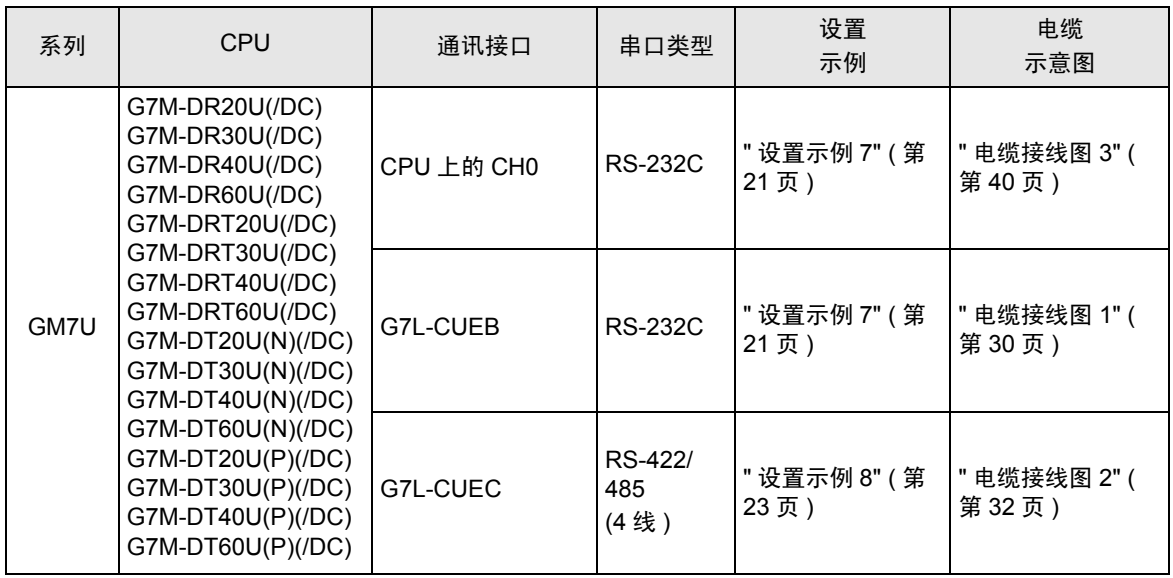

# ■ 连接配置

• 1:1 连接

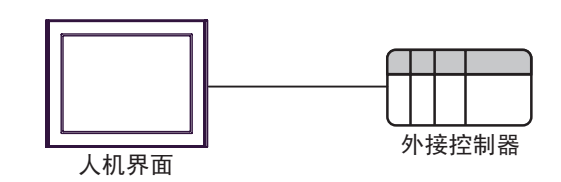

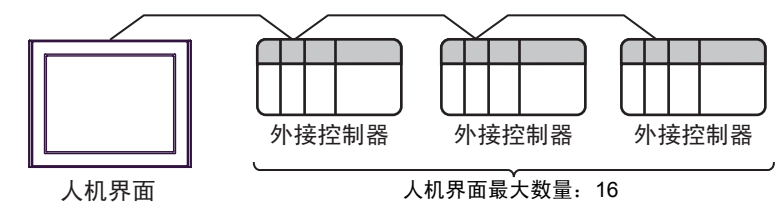

# <span id="page-4-3"></span>■ IPC 的串口

连接 IPC 与外接控制器时,可用的串口取决于系列和串口类型。详情请参阅 IPC 的手册。 可用串口

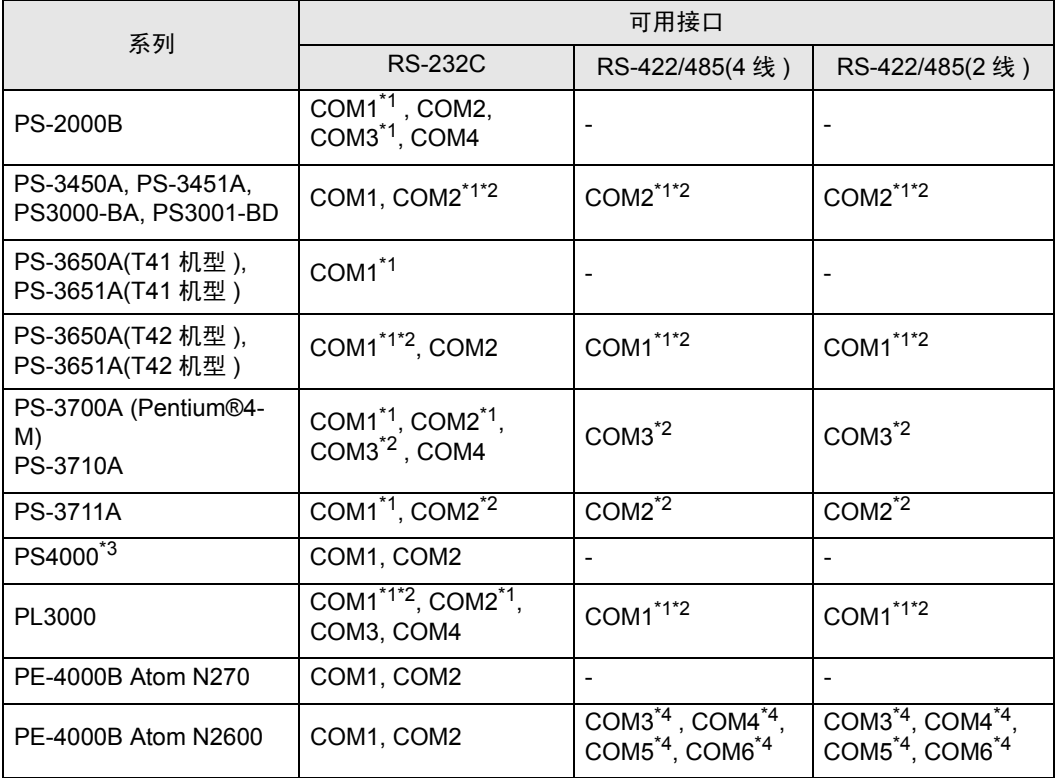

<span id="page-4-0"></span>\*1 可在 RI/5V 之间切换。如有需要,请使用 IPC 上的开关进行切换。

<span id="page-4-1"></span>\*2 用 DIP 开关设置串口类型。请根据拟使用的串口类型进行以下设置。

\*3 在外接控制器与扩展槽上的 COM 接口之间进行通讯时,仅支持 RS-232C。但是,因 COM 接口规格的缘故,不能执行 ER(DTR/CTS) 控制。 与外接控制器连接时,请使用自备电缆,并禁用 1、 4、 6 和 9 号针脚。 关于针脚排列的详情,请参阅 IPC 手册。

<span id="page-4-2"></span>\*4 用 BIOS 设置串口类型。详情请参阅 BIOS 的手册。

DIP 开关设置: RS-232C

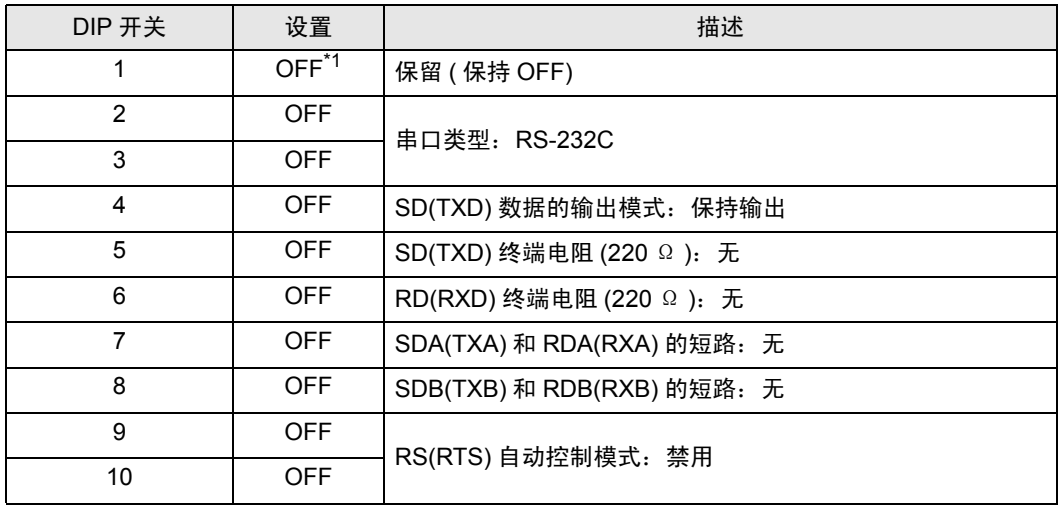

\*1 当使用 PS-3450A、 PS-3451A、 PS3000-BA 和 PS3001-BD 时, 请将设定值置 ON。

DIP 开关设置: RS-422/485(4 线 )

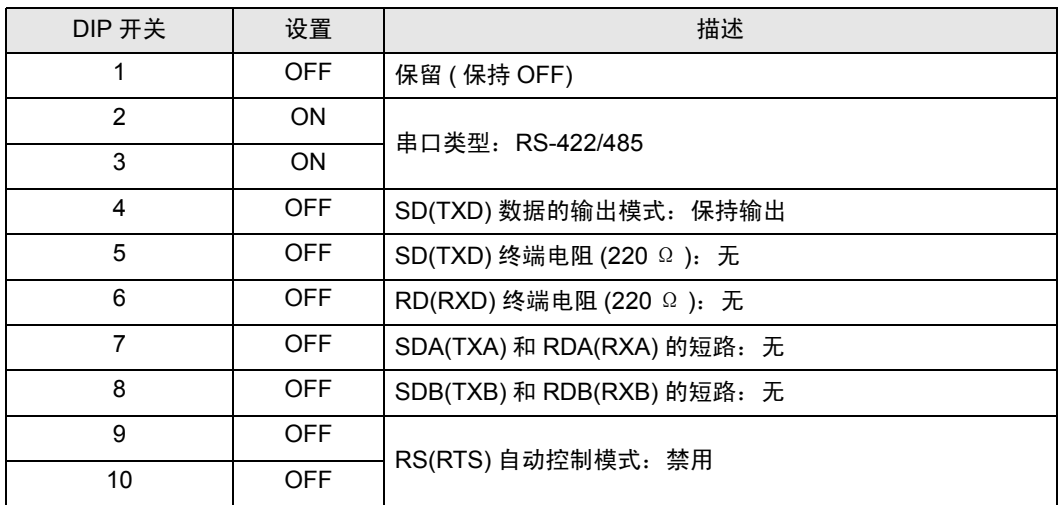

DIP 开关设置: RS-422/485(2 线 )

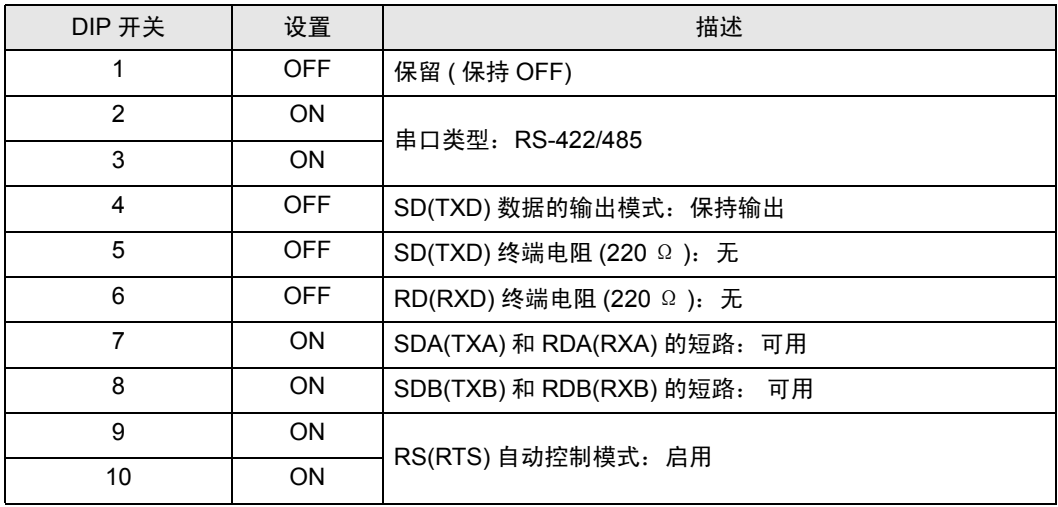

# <span id="page-7-0"></span>2 选择外接控制器

选择要连接到人机界面的外接控制器。

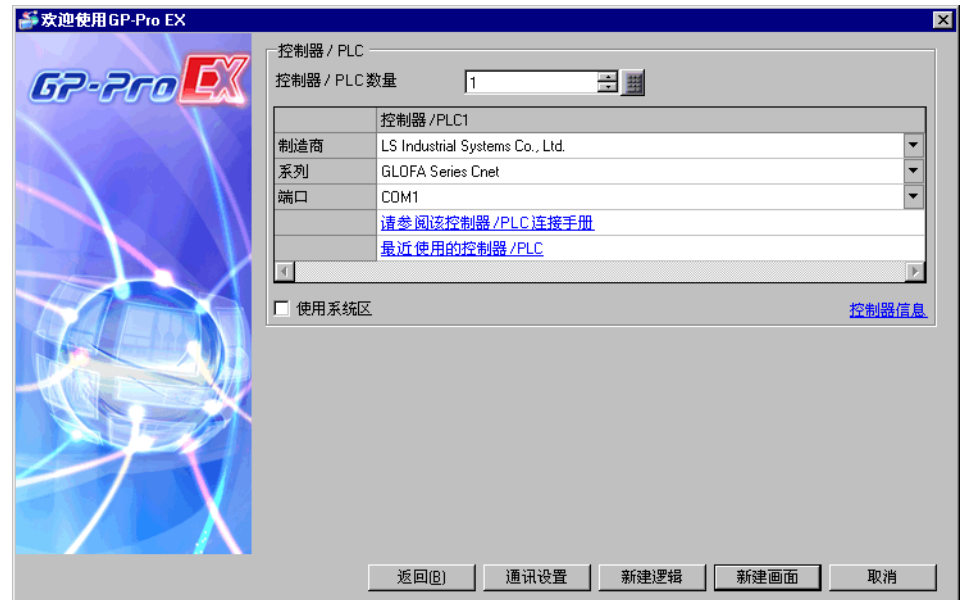

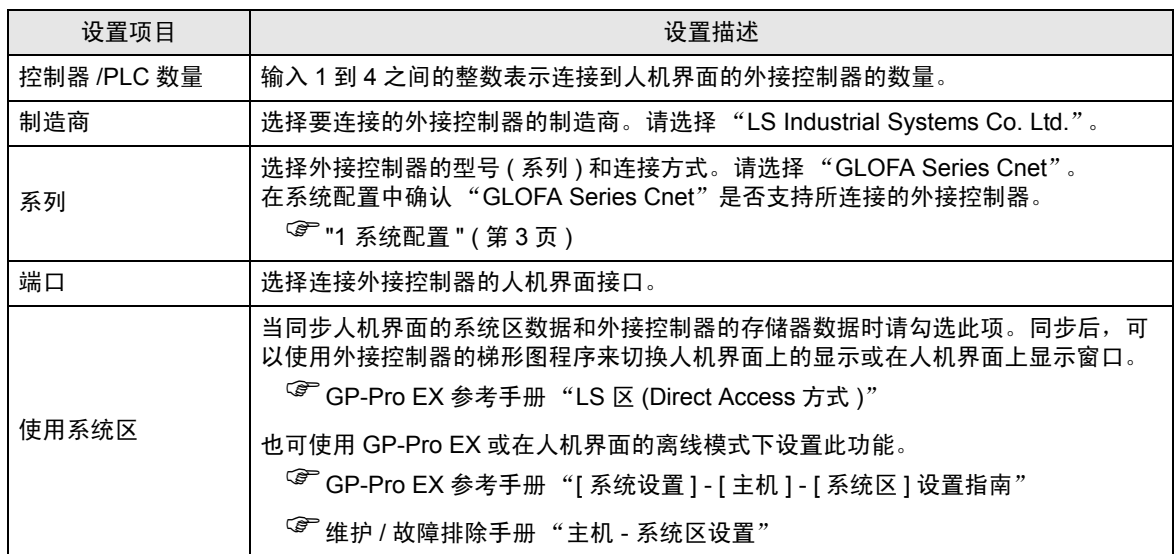

# <span id="page-8-0"></span>3 通讯设置示例

Pro-face 推荐的人机界面与外接控制器的通讯设置示例如下所示。

- <span id="page-8-1"></span>3.1 设置示例 1
	- GP-Pro EX 设置
	- 通讯设置

从 [ 工程 ] 菜单中指向 [ 系统设置 ], 点击 [ 控制器 /PLC], 显示设置画面。

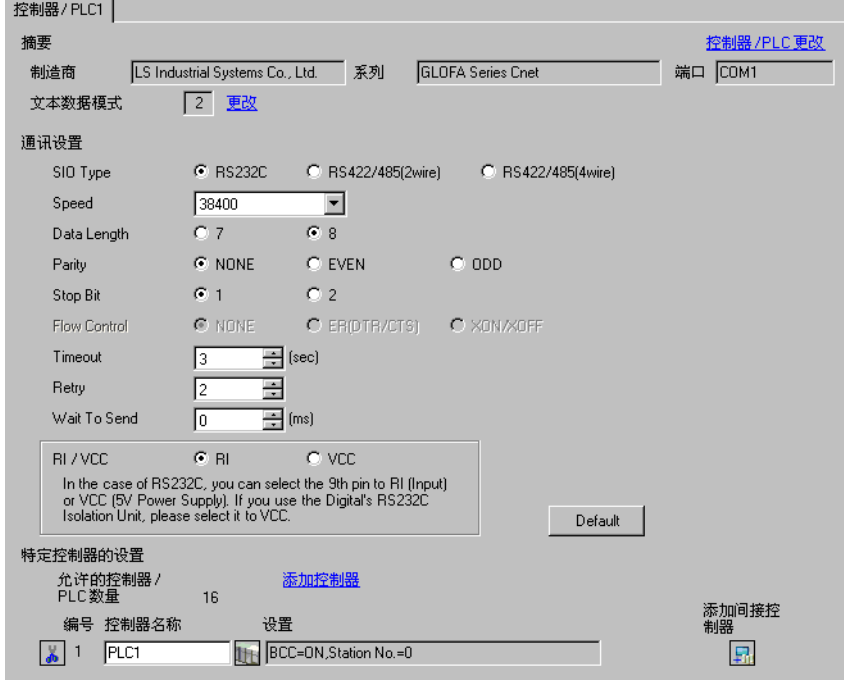

控制器设置

如需显示 [ 特定控制器设置 ] 对话框, 可从 [ 控制器 /PLC] 的 [ 特定控制器的设置 ] 中选择外接控制器, 然后点击 [ 设置 ] 14

如需连接多台外接控制器,请从 [ 控制器 /PLC] 的 [ 特定控制器的设置 ] 点击 [ 添加控制器 ], 从而添加 另一台外接控制器。

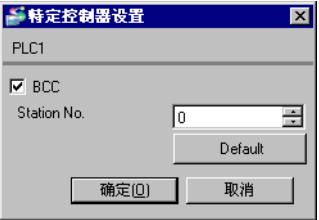

# ■ 外接控制器设置

使用通讯接口上的模式开关和设置工具 (Cnet Frame Editor) 配置外接控制器的通讯设置。 详情请参阅外接控制器手册。

- 模式开关
	- 使用 G6L-CUEB/G6L-CUEC 时

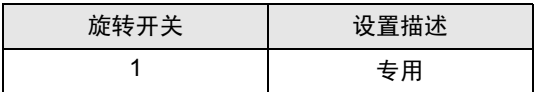

• 使用 G3L-CUEA/G4L-CUEA 时

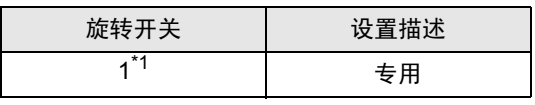

\*1 在外接控制器的互锁模式下使用时,设置为 1。 在外接控制器的单机模式下使用时,设置为 3。

## ◆设置工具

- 1 启动设置工具。
- 2 如下所示设置 [channel] 和 [Basic Parameters] 项。

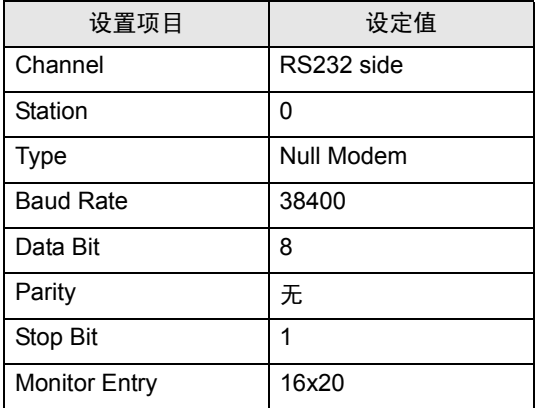

3 将设置内容传输到外接控制器。

- <span id="page-10-0"></span>3.2 设置示例 2
	- GP-Pro EX 设置
	- 通讯设置

从 [ 工程 ] 菜单中指向 [ 系统设置 ], 点击 [ 控制器 /PLC], 显示设置画面。

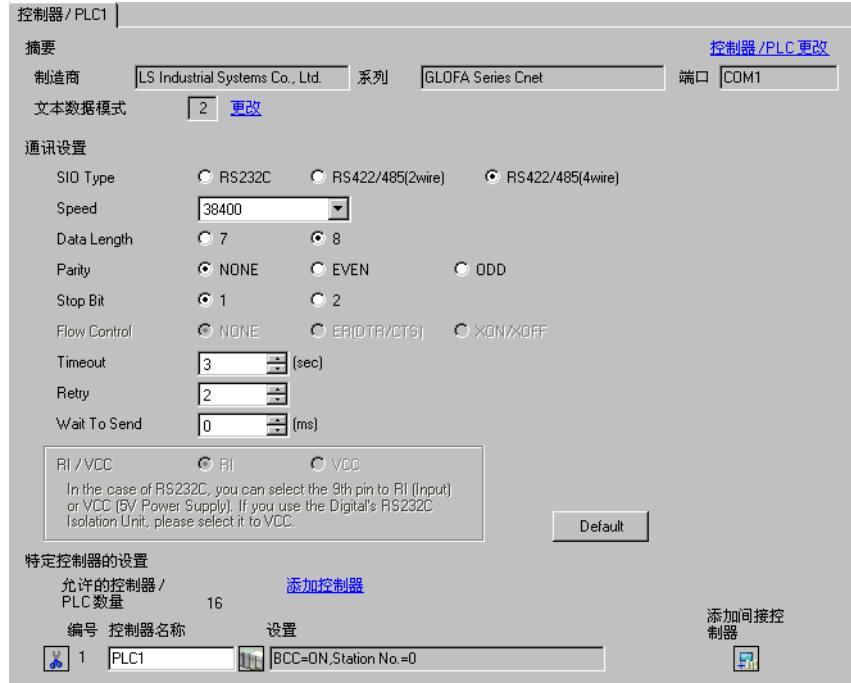

### 控制器设置

如需显示 [ 特定控制器设置 ] 对话框, 可从 [ 控制器 /PLC] 的 [ 特定控制器的设置 ] 中选择外接控制器, 然后点击 [ 设置 ] | | |

如需连接多台外接控制器,请从 [ 控制器 /PLC] 的 [ 特定控制器的设置 ] 点击 [ 添加控制器 ],从而添加 另一台外接控制器。

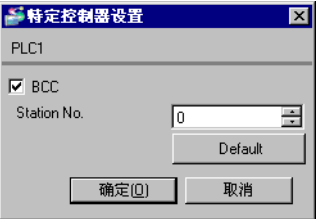

# ■ 外接控制器设置

使用通讯接口上的模式开关和设置工具 (Cnet Frame Editor) 配置外接控制器的通讯设置。 详情请参阅外接控制器手册。

- 模式开关
	- 使用 G6L-CUEB/G6L-CUEC 时

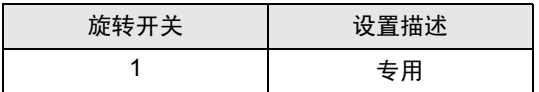

• 使用 G3L-CUEA/G4L-CUEA 时

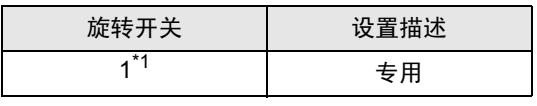

\*1 在外接控制器的互锁模式下使用时,设置为 1。 在外接控制器的单机模式下使用时,设置为 3。

## ◆设置工具

- 1 启动设置工具。
- 2 如下所示设置 [channel] 和 [Basic Parameters] 项。

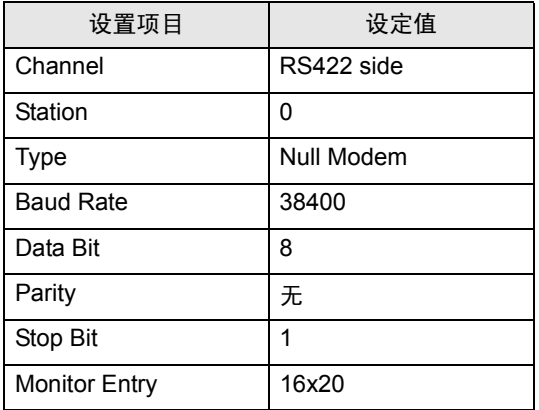

3 将设置内容传输到外接控制器。

- <span id="page-12-0"></span>3.3 设置示例 3
	- GP-Pro EX 设置
	- 通讯设置

从 [ 工程 ] 菜单中指向 [ 系统设置 ], 点击 [ 控制器 /PLC], 显示设置画面。

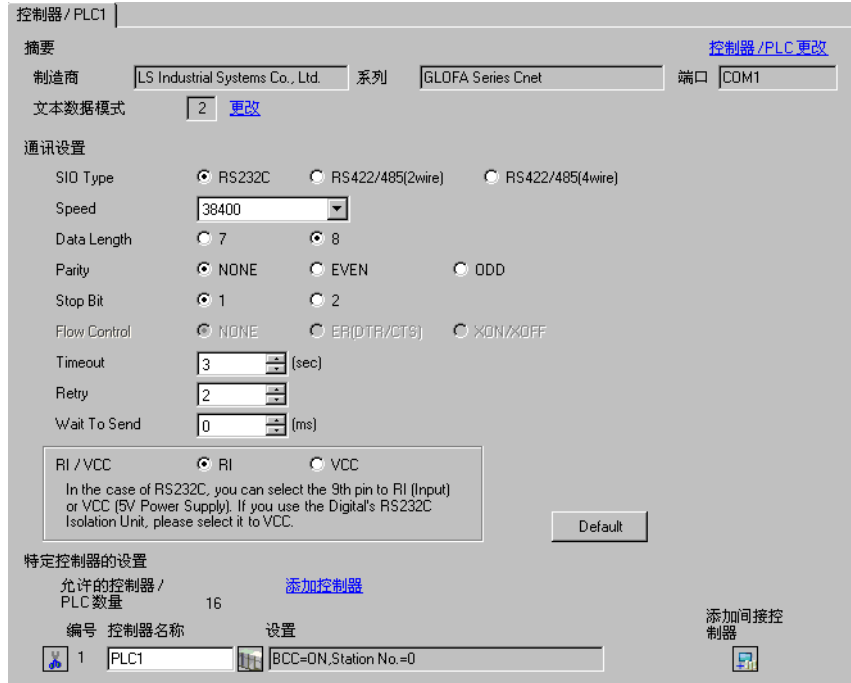

## 控制器设置

如需显示 [ 特定控制器设置 ] 对话框, 可从 [ 控制器 /PLC] 的 [ 特定控制器的设置 ] 中选择外接控制器, 然后点击 [ 设置 ] 】

如需连接多台外接控制器,请从 [ 控制器 /PLC] 的 [ 特定控制器的设置 ] 点击 [ 添加控制器 ],从而添加 另一台外接控制器。

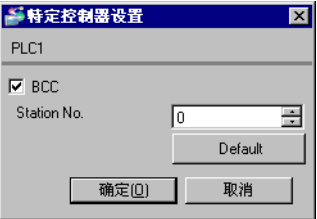

■ 外接控制器设置

用梯形图软件 (GMWIN) 配置外接控制器的通讯设置。 详情请参阅外接控制器手册。

- 1 启动梯形图软件。
- 2 创建工程。选择所用的外接控制器。
- 3 从树形视图的 [Parameter] 选项卡中选择 [Basic Parameters]。
- 4 在弹出的对话框中进行如下设置。

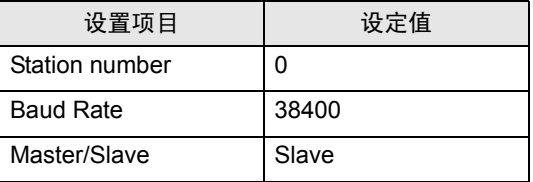

- <span id="page-14-0"></span>3.4 设置示例 4
	- GP-Pro EX 设置
	- 通讯设置

从 [工程] 菜单中指向 [系统设置], 点击 [控制器 /PLC], 显示设置画面。

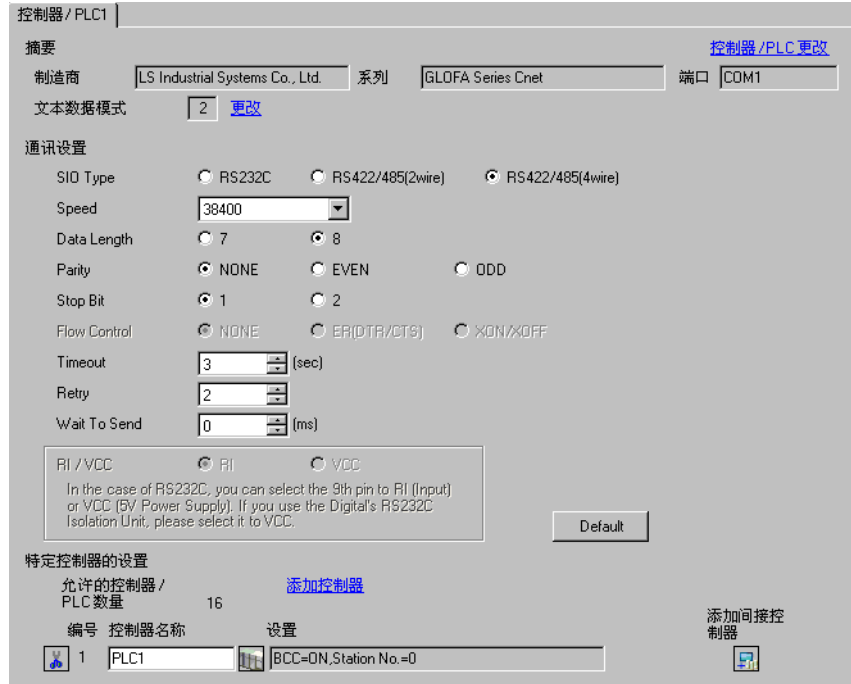

## 控制器设置

如需显示 [ 特定控制器设置 ] 对话框, 可从 [ 控制器 /PLC] 的 [ 特定控制器的设置 ] 中选择外接控制器, 然后点击 [ 设置 ] | | |

如需连接多台外接控制器,请从 [ 控制器 /PLC] 的 [ 特定控制器的设置 ] 点击 [ 添加控制器 ],从而添加 另一台外接控制器。

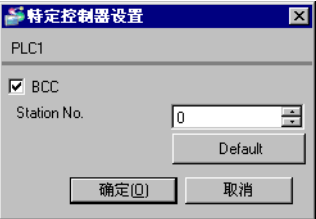

■ 外接控制器设置

用梯形图软件 (GMWIN) 配置外接控制器的通讯设置。 详情请参阅外接控制器手册。

- 1 启动梯形图软件。
- 2 创建工程。选择所用的外接控制器。
- 3 从树形视图的 [Parameter] 选项卡中选择 [Basic Parameters]。
- 4 在弹出的对话框中进行如下设置。

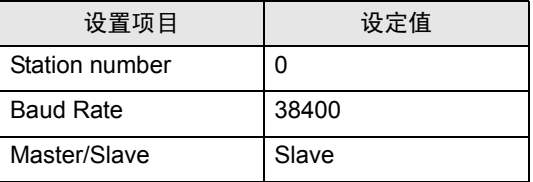

- <span id="page-16-0"></span>3.5 设置示例 5
	- GP-Pro EX 设置
	- 通讯设置

从 [ 工程 ] 菜单中指向 [ 系统设置 ], 点击 [ 控制器 /PLC], 显示设置画面。

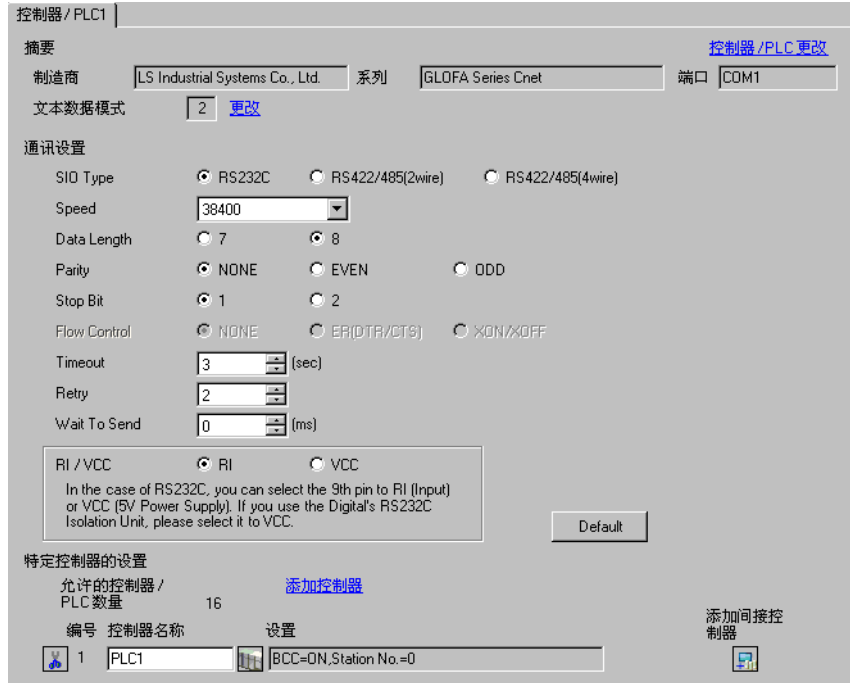

## 控制器设置

如需显示 [ 特定控制器设置 ] 对话框, 可从 [ 控制器 /PLC] 的 [ 特定控制器的设置 ] 中选择外接控制器, 然后点击 [ 设置 ] | | |

如需连接多台外接控制器,请从 [ 控制器 /PLC] 的 [ 特定控制器的设置 ] 点击 [ 添加控制器 ],从而添加 另一台外接控制器。

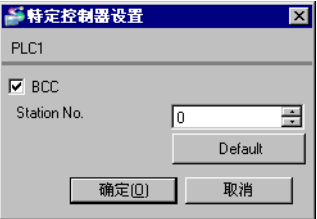

# ■ 外接控制器设置

用 CPU 上的 DIP 开关和梯形图软件 (GMWIN) 配置外接控制器的通讯设置。 详情请参阅外接控制器手册。

◆ DIP 开关

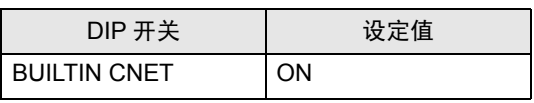

注 释 | → 使用 G7L-CUEB 上的 Cnet 接口时, 将 BUILTIN CNET 开关置 OFF。

- 梯形图软件
- 1 启动梯形图软件。
- 2 创建工程。选择所用的外接控制器。
- 3 从树形视图的 [Parameter] 选项卡中选择 [Communication Parameters]。
- 4 在弹出的对话框中进行如下设置。

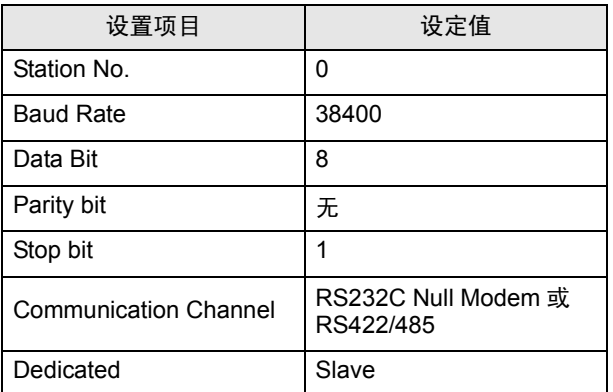

- <span id="page-18-0"></span>3.6 设置示例 6
	- GP-Pro EX 设置
	- 通讯设置

从 [ 工程 ] 菜单中指向 [ 系统设置 ], 点击 [ 控制器 /PLC], 显示设置画面。

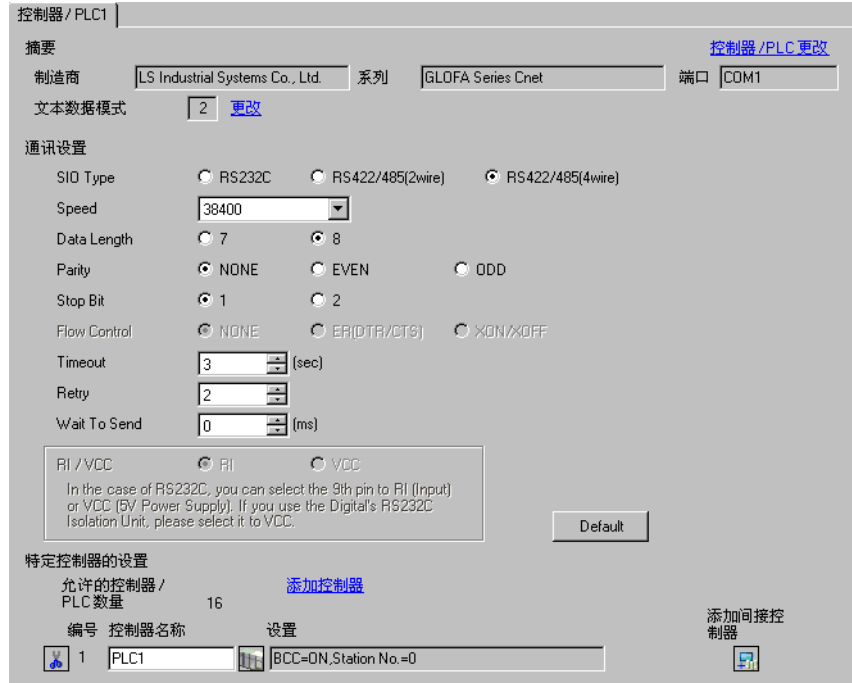

### 控制器设置

如需显示 [ 特定控制器设置 ] 对话框, 可从 [ 控制器 /PLC] 的 [ 特定控制器的设置 ] 中选择外接控制器, 然后点击 [ 设置 ] | | |

如需连接多台外接控制器,请从 [ 控制器 /PLC] 的 [ 特定控制器的设置 ] 点击 [ 添加控制器 ],从而添加 另一台外接控制器。

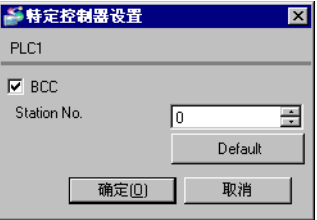

# ■ 外接控制器设置

用 CPU 上的 DIP 开关和梯形图软件 (GMWIN) 配置外接控制器的通讯设置。 详情请参阅外接控制器手册。

◆ DIP 开关

| DIP 开关              | 设定值        |
|---------------------|------------|
| <b>BUILTIN CNET</b> | <b>OFF</b> |

- 梯形图软件
- 1 启动梯形图软件。
- 2 创建工程。选择所用的外接控制器。
- 3 从树形视图的 [Parameter] 选项卡中选择 [Communication Parameters]。
- 4 在弹出的对话框中进行如下设置。

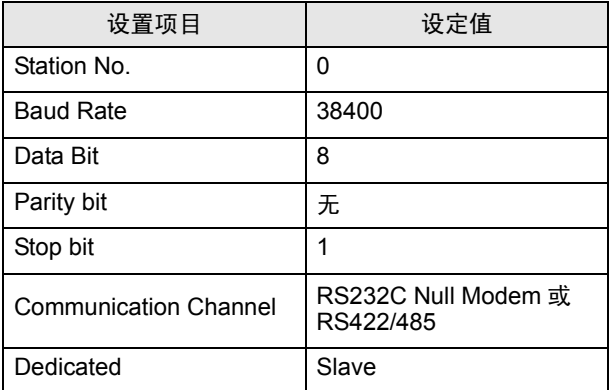

- <span id="page-20-0"></span>3.7 设置示例 7
	- GP-Pro EX 设置
	- 通讯设置

从 [ 工程 ] 菜单中指向 [ 系统设置 ], 点击 [ 控制器 /PLC], 显示设置画面。

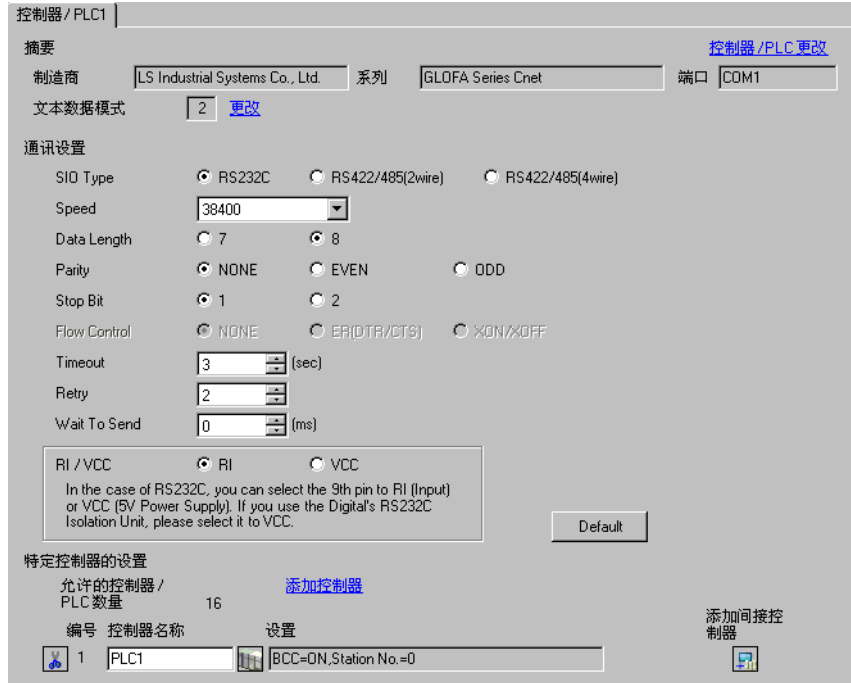

### 控制器设置

如需显示 [ 特定控制器设置 ] 对话框, 可从 [ 控制器 /PLC] 的 [ 特定控制器的设置 ] 中选择外接控制器, 然后点击 [ 设置 ] | | |

如需连接多台外接控制器,请从 [ 控制器 /PLC] 的 [ 特定控制器的设置 ] 点击 [ 添加控制器 ],从而添加 另一台外接控制器。

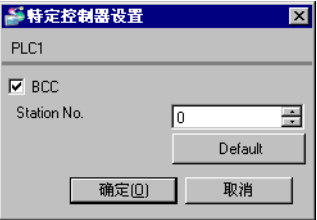

# ■ 外接控制器设置

用 CPU 上的 DIP 开关和梯形图软件 (GMWIN) 配置外接控制器的通讯设置。 详情请参阅外接控制器手册。

#### ◆ DIP 开关

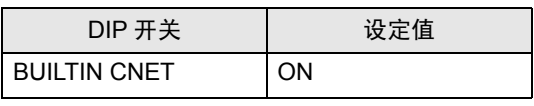

注 释 | → 使用 G7L-CUEB 上的 Cnet 接口时, 将 BUILTIN CNET 开关置 OFF。

- 梯形图软件
- 1 启动梯形图软件。
- 2 创建工程。选择所用的外接控制器。
- 3 从树形视图的 [Parameter] 选项卡中选择 [Communication Parameters]。
- 4 在 [Communication Parameter Selection] 对话框中选择 [Channel 0]。
- 5 在弹出的对话框中进行如下设置。

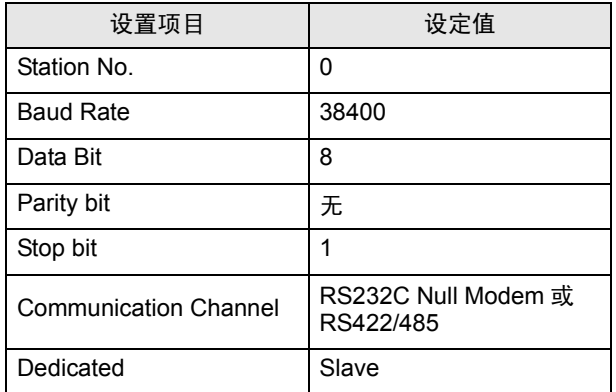

- <span id="page-22-0"></span>3.8 设置示例 8
	- GP-Pro EX 设置
	- 通讯设置

从 [ 工程 ] 菜单中指向 [ 系统设置 ], 点击 [ 控制器 /PLC], 显示设置画面。

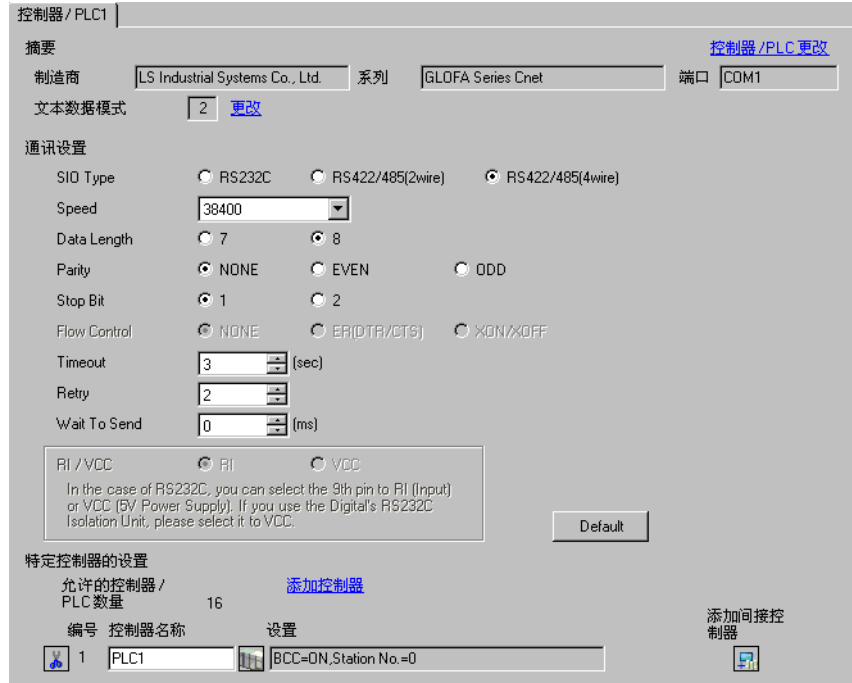

### 控制器设置

如需显示 [ 特定控制器设置 ] 对话框, 可从 [ 控制器 /PLC] 的 [ 特定控制器的设置 ] 中选择外接控制器, 然后点击 [ 设置 ] | | |

如需连接多台外接控制器,请从 [ 控制器 /PLC] 的 [ 特定控制器的设置 ] 点击 [ 添加控制器 ],从而添加 另一台外接控制器。

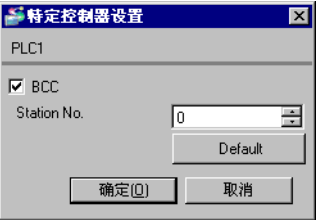

# ■ 外接控制器设置

用 CPU 上的 DIP 开关和梯形图软件 (GMWIN) 配置外接控制器的通讯设置。 详情请参阅外接控制器手册。

◆ DIP 开关

| DIP 开关              | 设定值        |
|---------------------|------------|
| <b>BUILTIN CNET</b> | <b>OFF</b> |

- 梯形图软件
- 1 启动梯形图软件。
- 2 创建工程。选择所用的外接控制器。
- 3 从树形视图的 [Parameter] 选项卡中选择 [Communication Parameters]。
- 4 在 [Communication Parameter Selection] 对话框中选择 [Channel 0]。
- 5 在弹出的对话框中进行如下设置。

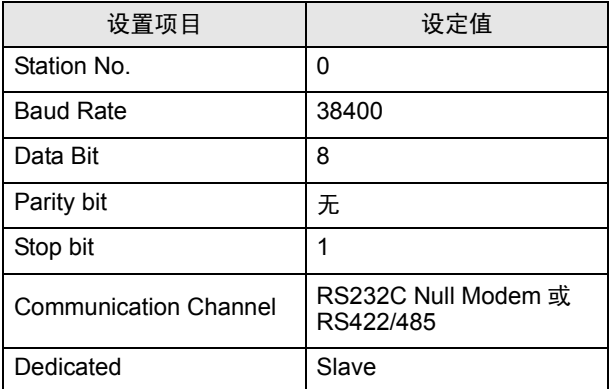

# <span id="page-24-0"></span>4 设置项目

请使用 GP-Pro EX 或在人机界面的离线模式下进行人机界面的通讯设置。 各参数的设置必须与外接控制器的匹配。 )"3 [通讯设置示例](#page-8-0) " ( <sup>第</sup> <sup>9</sup> <sup>页</sup> )

# 4.1 GP-Pro EX 中的设置项目

# ■ 通讯设置

从 [ 工程 ] 菜单中指向 [ 系统设置 ], 点击 [ 控制器 /PLC], 显示设置画面。

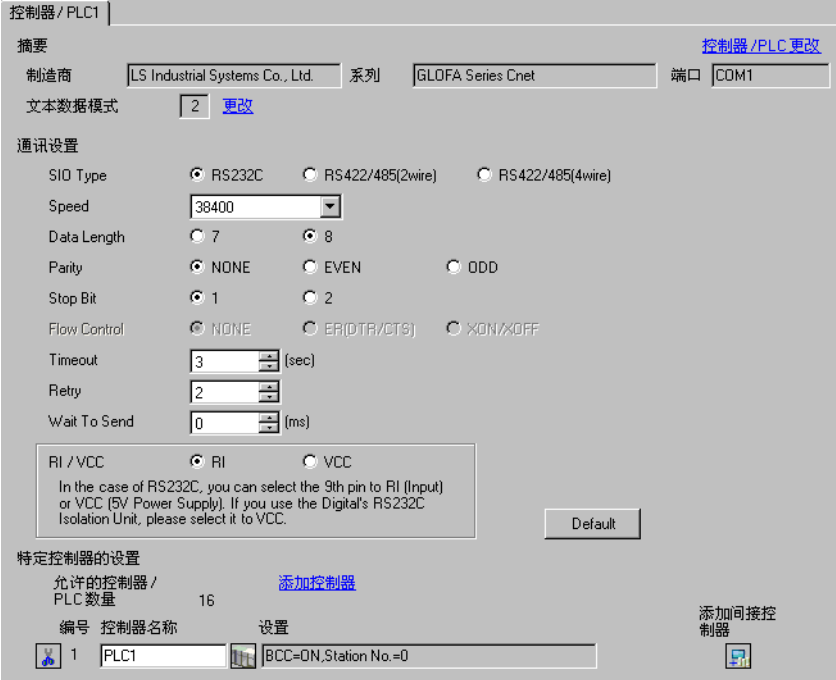

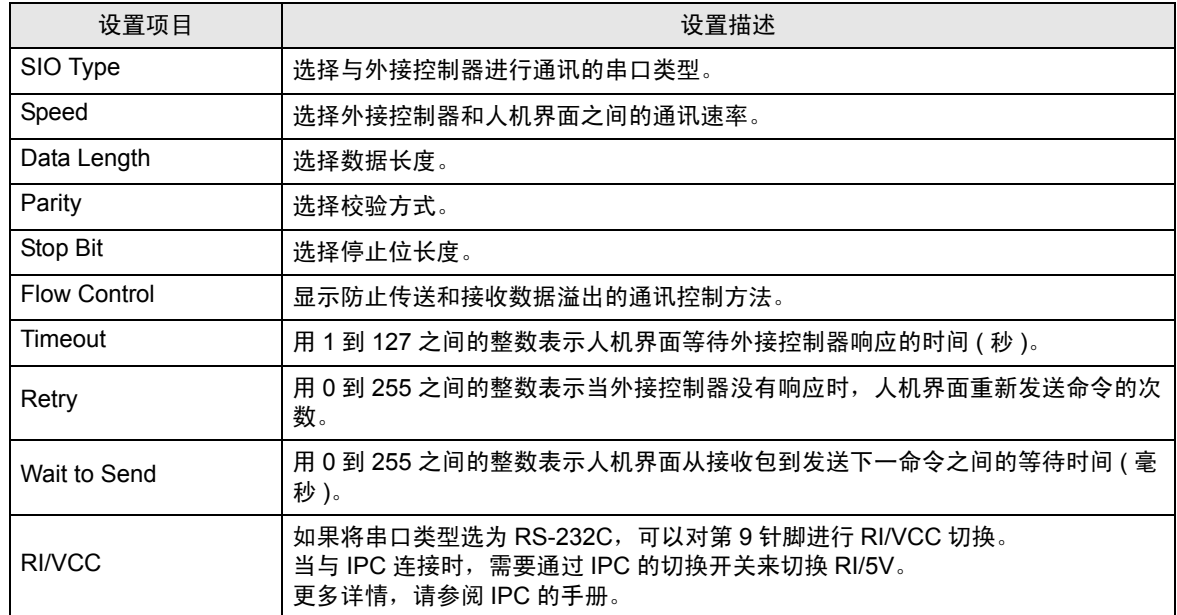

$$
\boxed{\pm \hspace{0.5mm}\widehat{\hspace{0.5mm}\text{#}\hspace{0.5mm}}}
$$

• 有关间接控制器的详情, 请参阅 GP-Pro EX 参考手册。 )GP-Pro EX 参考手册 "运行时更改控制器 /PLC( 间接控制器 )"

### ■ 控制器设置

如需显示 [ 特定控制器设置 ] 对话框, 可从 [ 控制器 /PLC] 的 [ 特定控制器的设置 ] 中选择外接控制器, 然后点击 [ 设置 ] 日 。

如需连接多台外接控制器,请从 [ 控制器 /PLC] 的 [ 特定控制器的设置 ] 点击 [ 添加控制器 ],从而添加 另一台外接控制器。

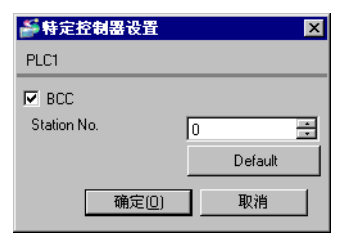

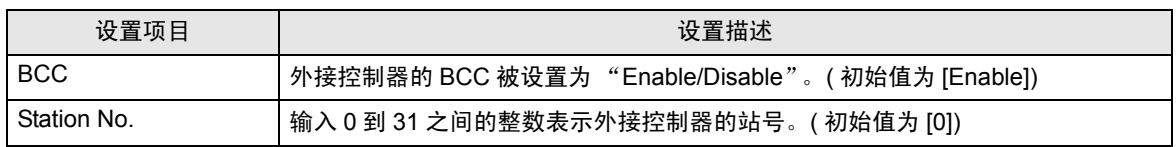

# 4.2 离线模式下的设置项目

注 释 ▌ → 有关如何进入离线模式以及操作方面的更多信息, 请参阅 "维护 / 故障排除手册"。  $\widehat{\mathscr{F}}$ 维护 / 故障排除手册 "M.1 离线模式"

> • 离线模式下 1 个页面上显示的设置项目数取决于使用的人机界面机型。详情请参阅参 考手册。

#### ■ 通讯设置

如需显示设置画面,请在离线模式下触摸 [Peripheral Settings] 中的 [Device/PLC Settings]。在显示的 列表中触摸要设置的外接控制器。

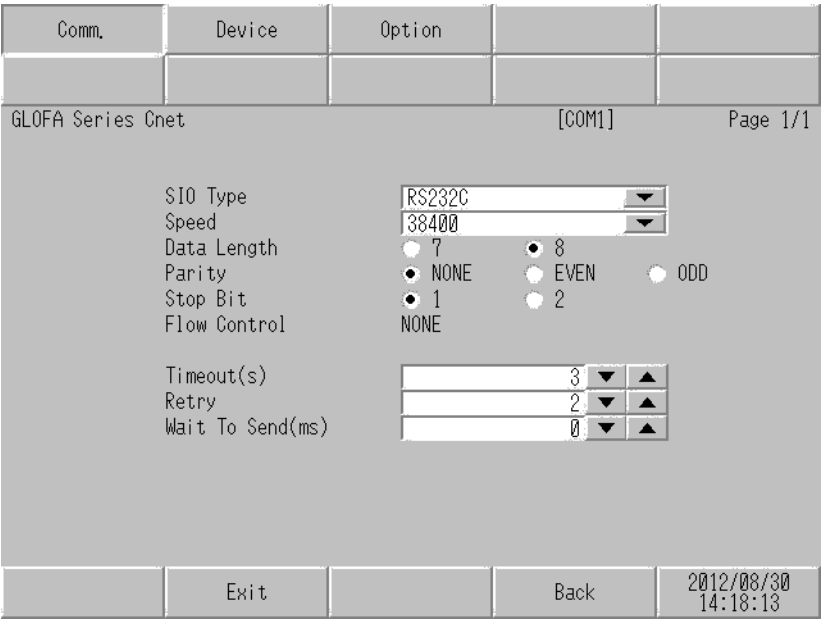

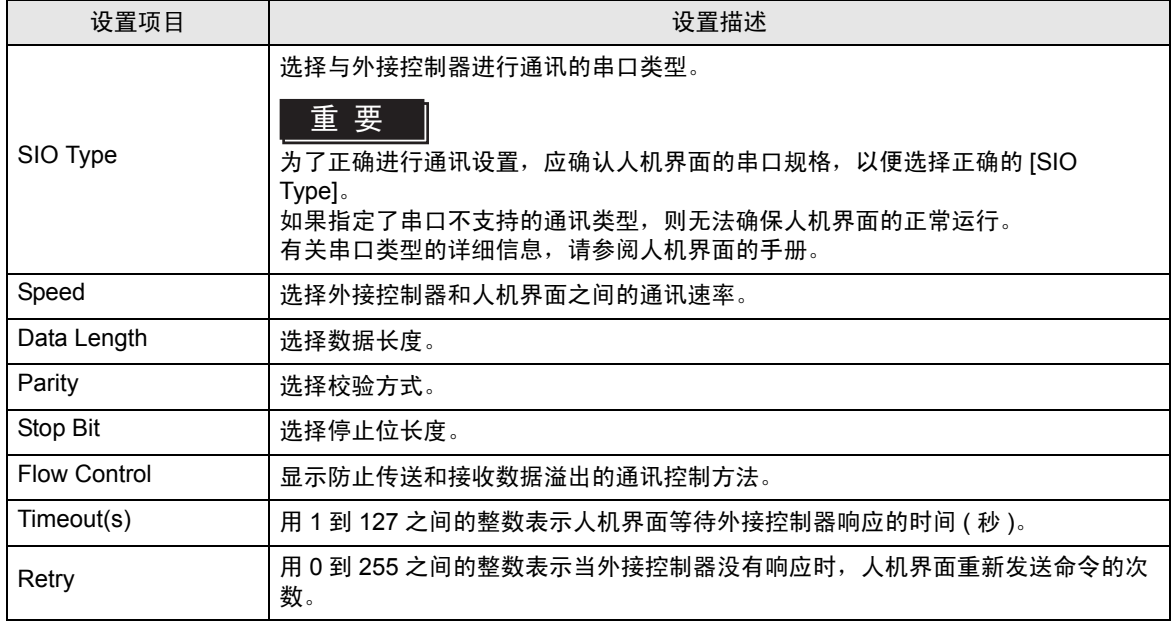

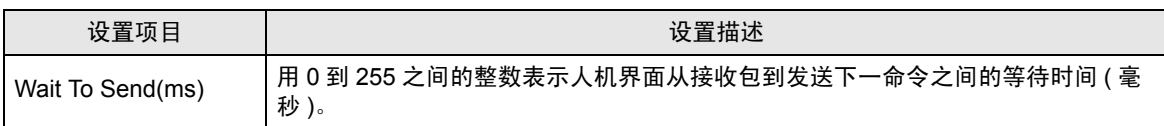

# ■ 控制器设置

如需显示设置画面,请触摸 [Peripheral Settings] 中的 [Device/PLC Settings]。在显示的列表中触摸您 想设置的外接控制器,然后触摸 [Device]。

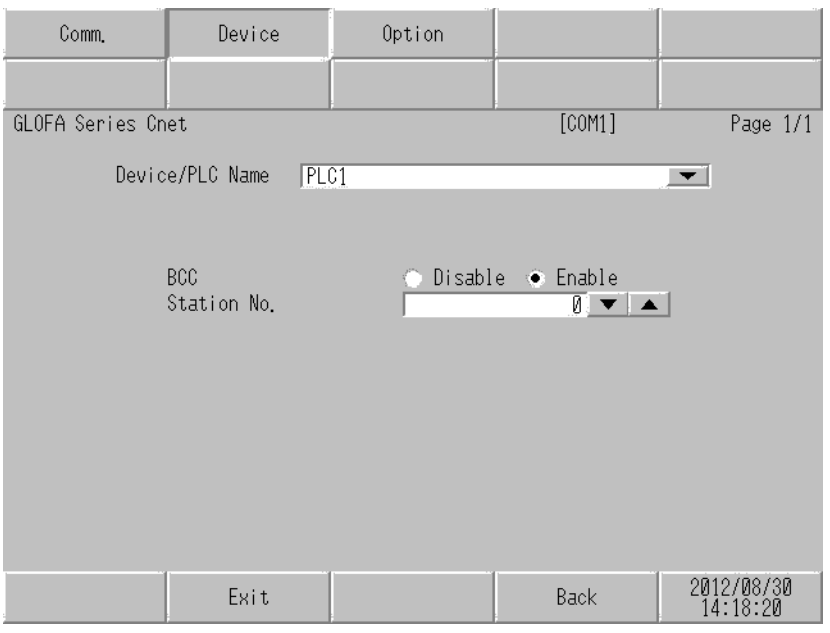

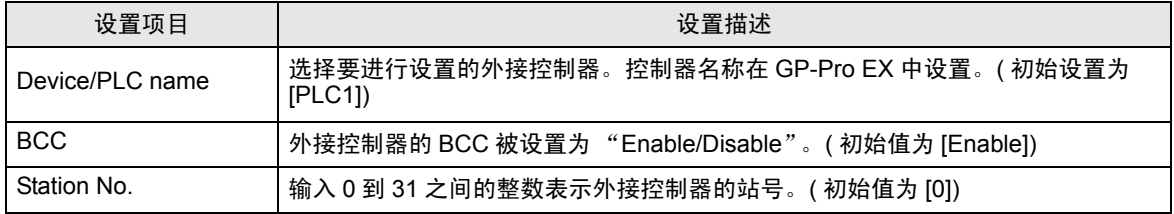

# ■ 选项

如需显示设置画面,请触摸 [Peripheral Settings] 中的 [Device/PLC Settings]。在显示的列表中触摸想 设置的外接控制器,然后触摸 [Option]。

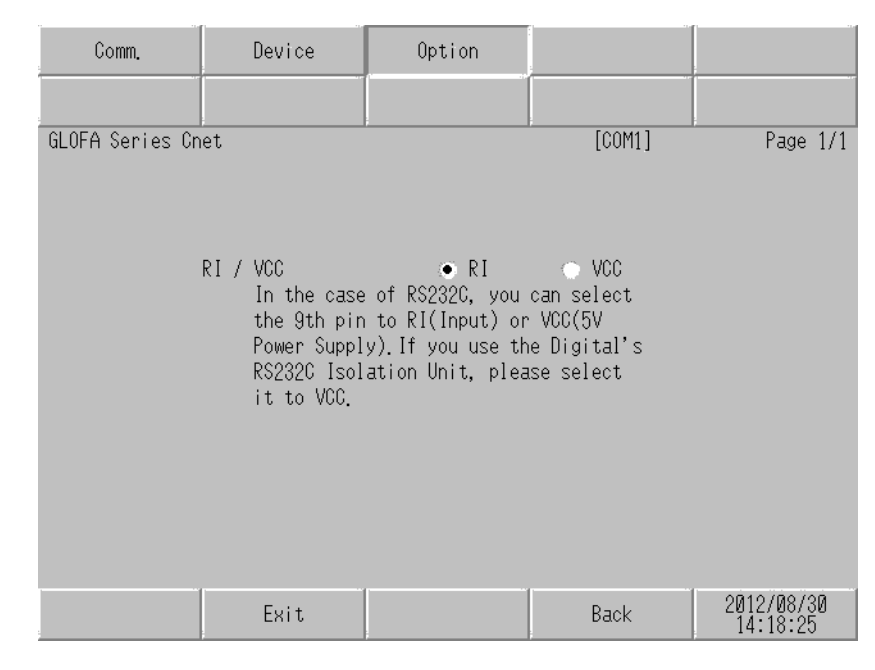

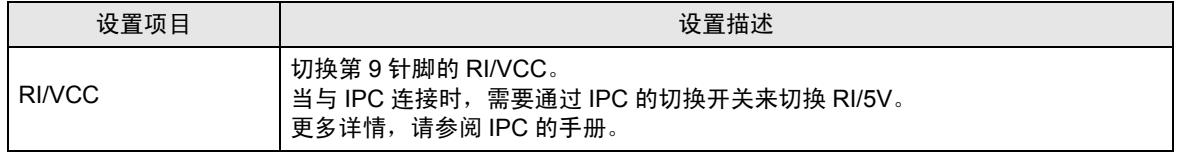

注 释 ▌ • GP-4100 系列、 GP-4\*01TM、 GP 主机模块、 LT-4\*01TM 和 LT 主机模块在离线模式 下没有 [Option] 设置。

# <span id="page-29-0"></span>5 电缆接线图

以下所示的电缆接线图可能与 LS Industrial Systems Co., Ltd. 推荐的不同。但使用本手册中的电缆接线 图不会造成任何运行问题。

- 外接控制器机体的 FG 针脚必须为 D 级接地。更多详情, 请参阅外接控制器的手册。
- 在人机界面内部, SG 和 FG 是相连的。将外接控制器连接到 SG 端时,请注意不要在系统设计中形 成短路。
- 当通讯因干扰而不稳定时,请连接隔离模块。

<span id="page-29-1"></span>电缆接线图 1

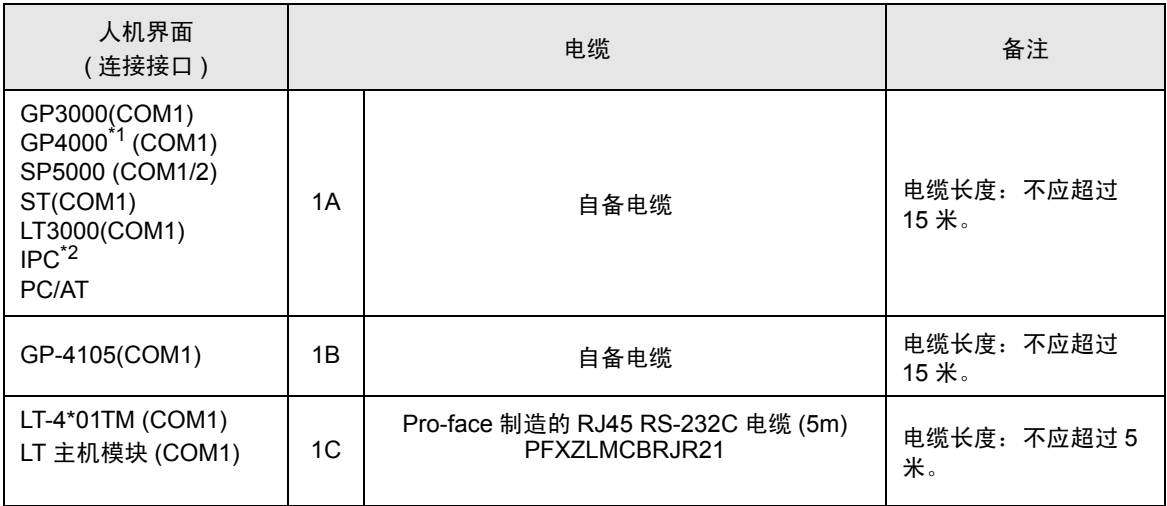

\*1 除 GP-4100 系列和 GP-4203T 以外的所有 GP4000 机型

1A)

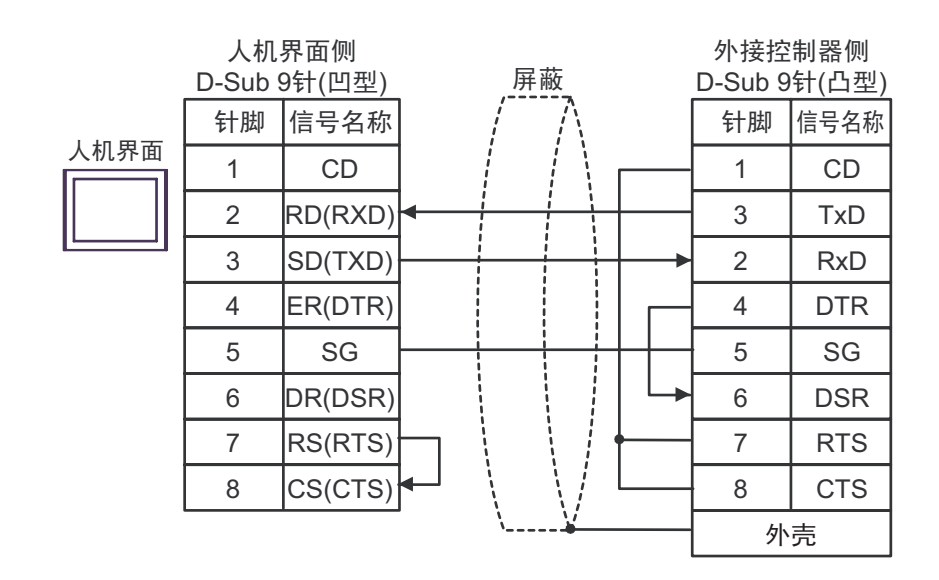

<sup>\*2</sup> 只能使用支持 RS-232C 通讯方式的串口。 "■ IPC [的串口](#page-4-3) " (第5页)

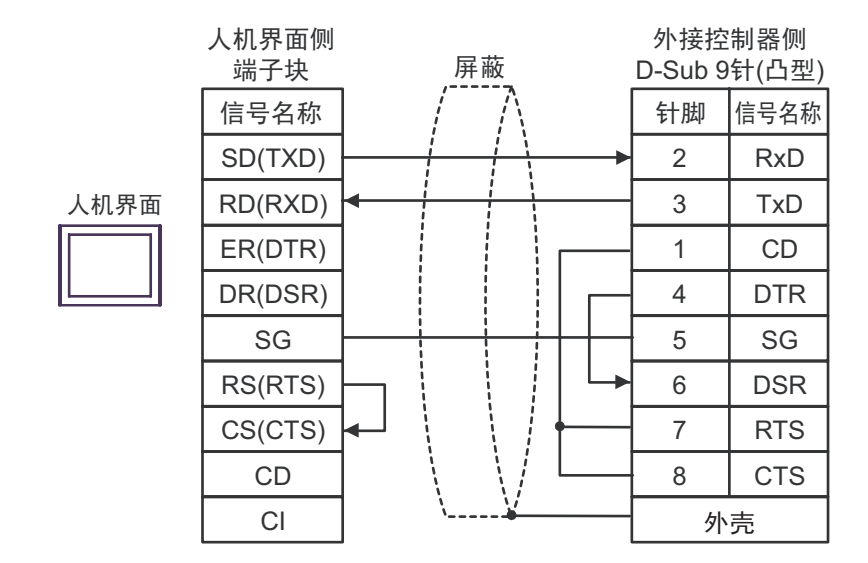

1C)

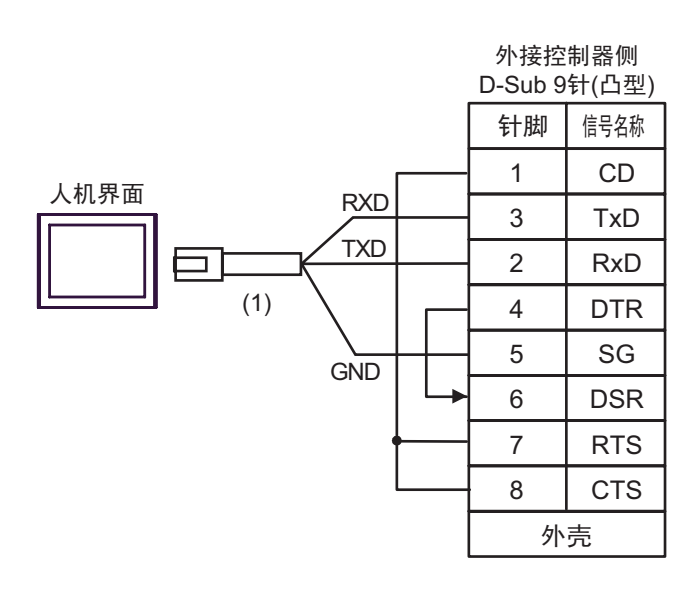

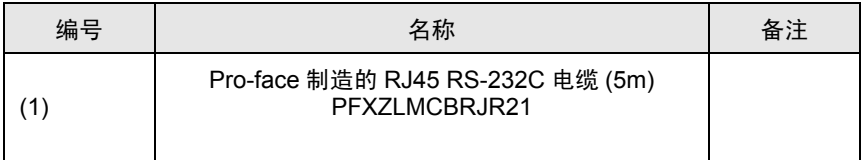

1B)

#### <span id="page-31-0"></span>电缆接线图 2

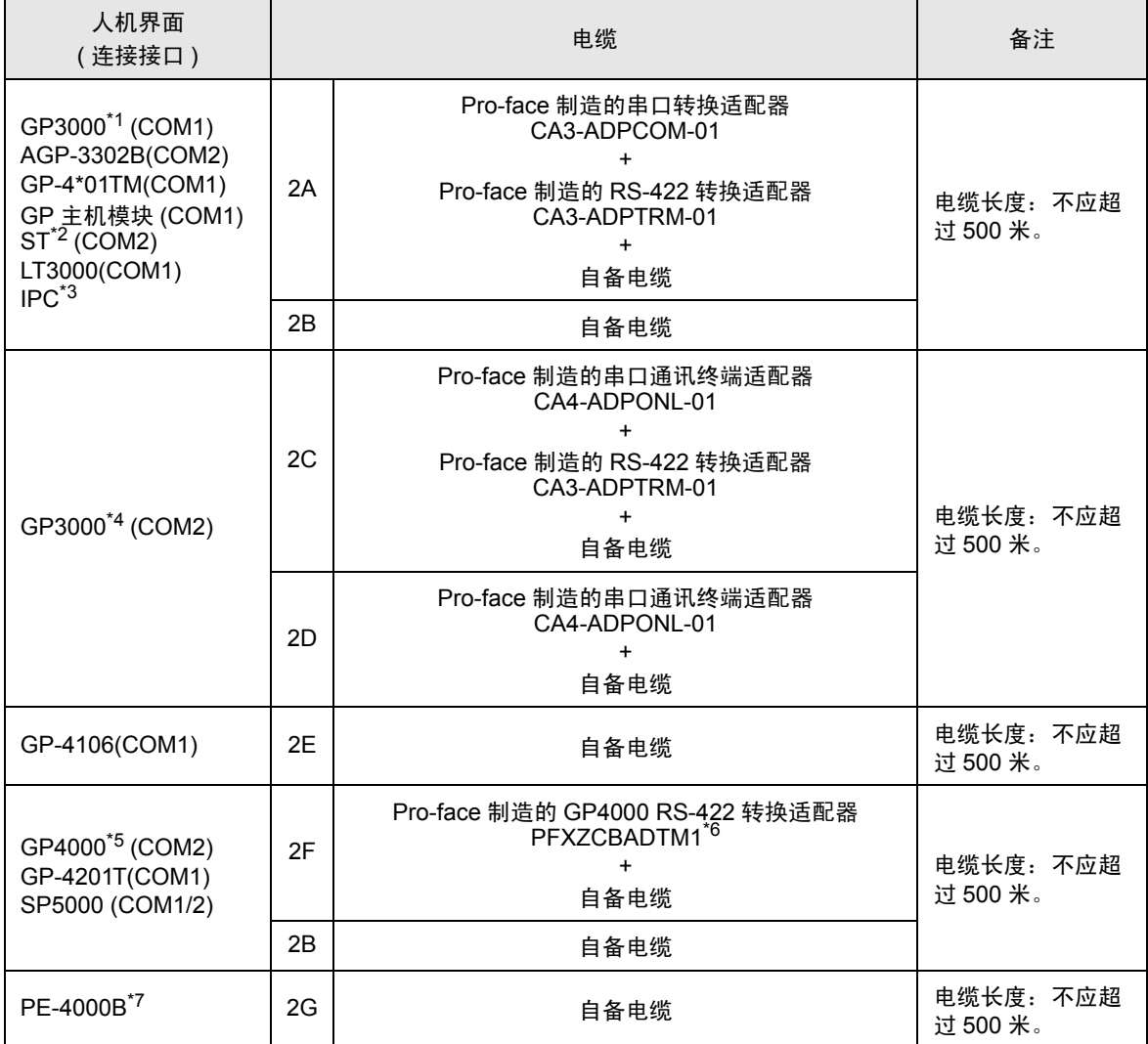

\*1 除 AGP-3302B 以外的所有 GP3000 机型。

\*2 除 AST-3211A 和 AST-3302B 以外的所有 ST 机型。

- \*3 只能使用支持 RS-422/485(4 线 ) 通讯方式的串口。 (PE-4000B 除外 ) "■ IPC [的串口](#page-4-3) " (第5页)
- \*4 除 GP-3200 系列和 AGP-3302B 以外的所有 GP3000 机型。

\*5 除 GP-4100 系列、 GP-4\*01TM、 GP 主机模块、 GP-4201T 和 GP-4\*03T 以外的所有 GP4000 机型

- \*6 当使用 GP3000/ST3000/LT3000 RS-422 转换适配器 (CA3-ADPTRM-01) 而不是 GP4000 RS-422 转 换适配器时,请参阅电缆接线图 2A。
- \*7 只能使用 RS-422/485 (4 线 ) 通讯方式的串口。 "■ IPC [的串口](#page-4-3) " ( 第 5 页 )

## 2A)

#### • 1:1 连接

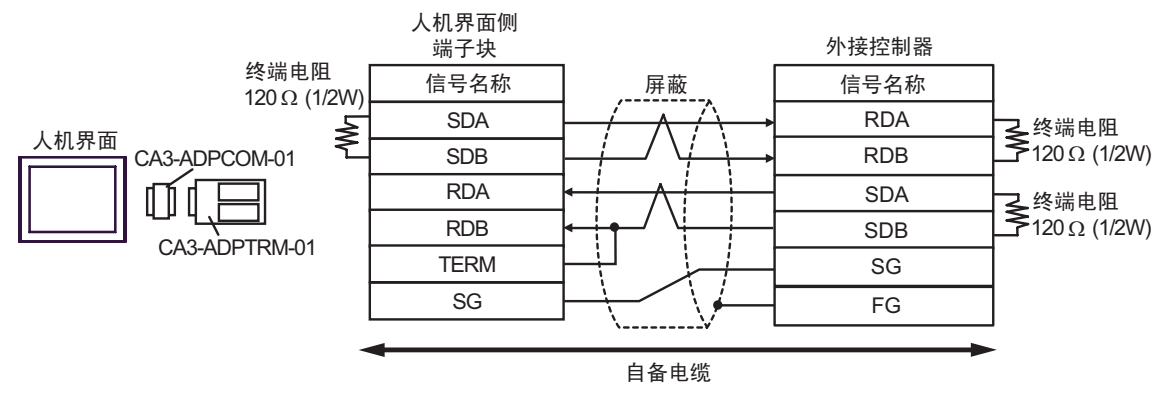

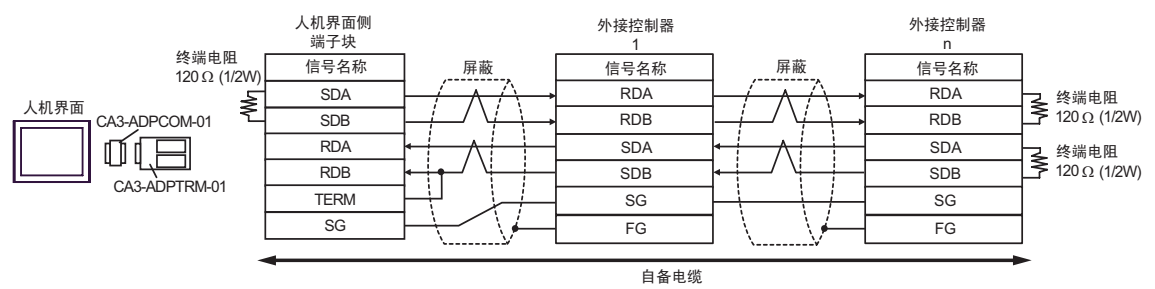

2B)

#### • 1:1 连接

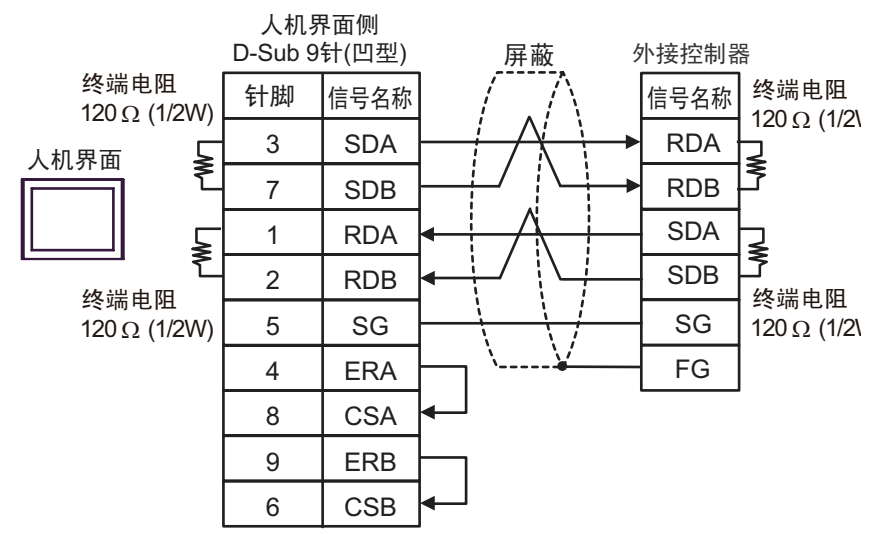

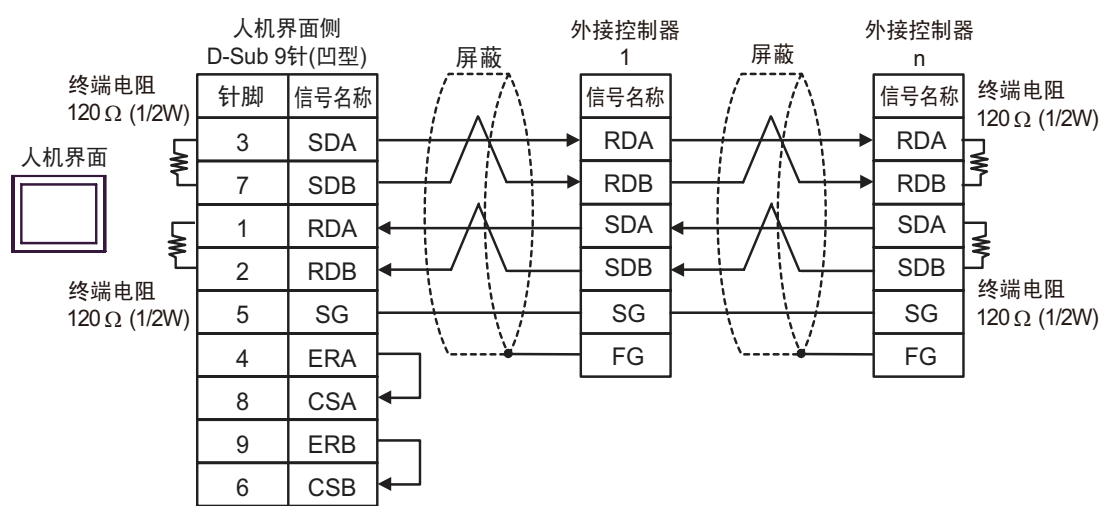

2C)

#### • 1:1 连接

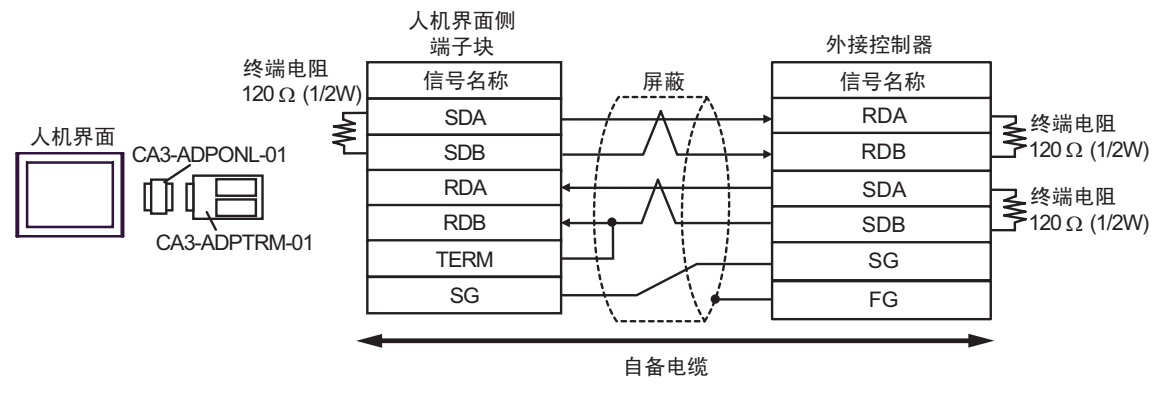

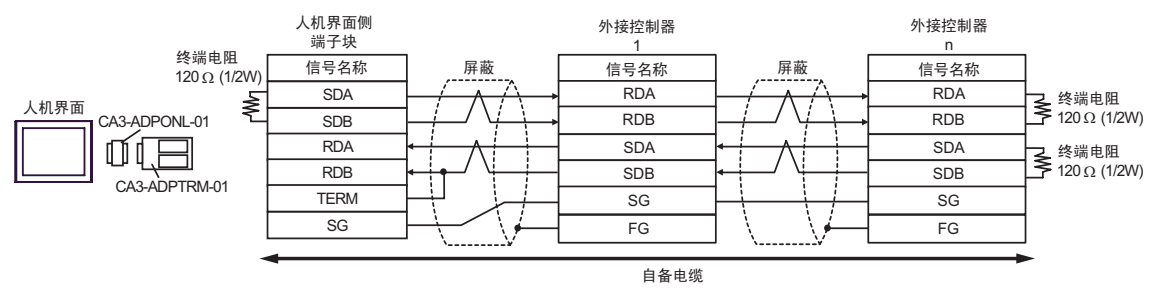

2D)

• 1:1 连接

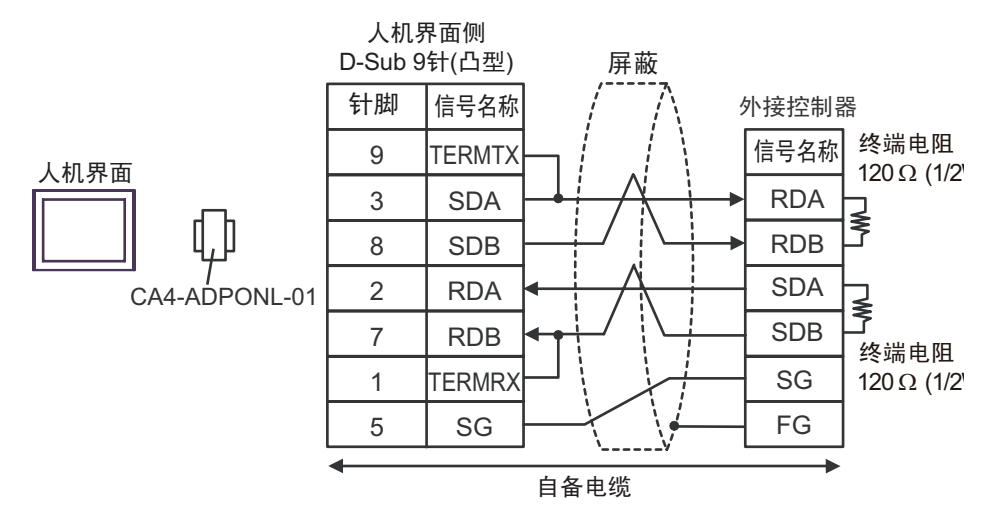

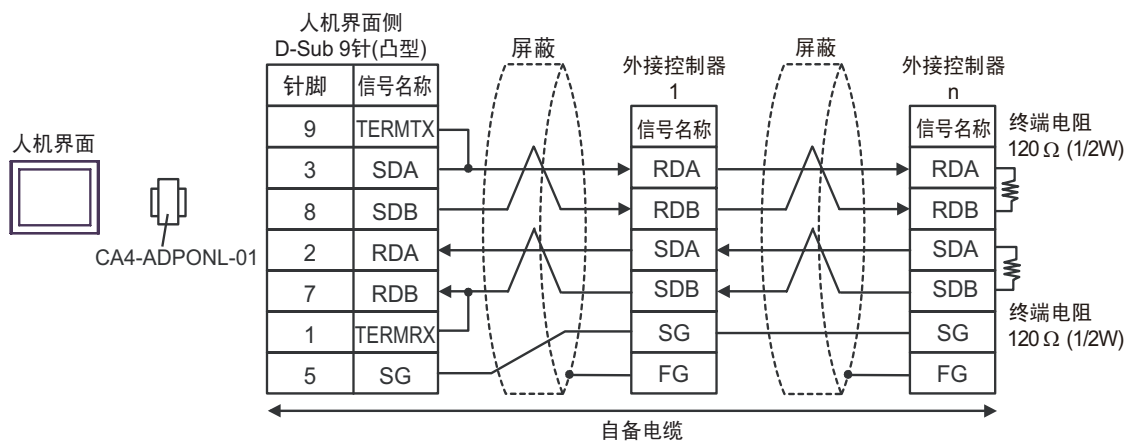

2E)

• 1:1 连接

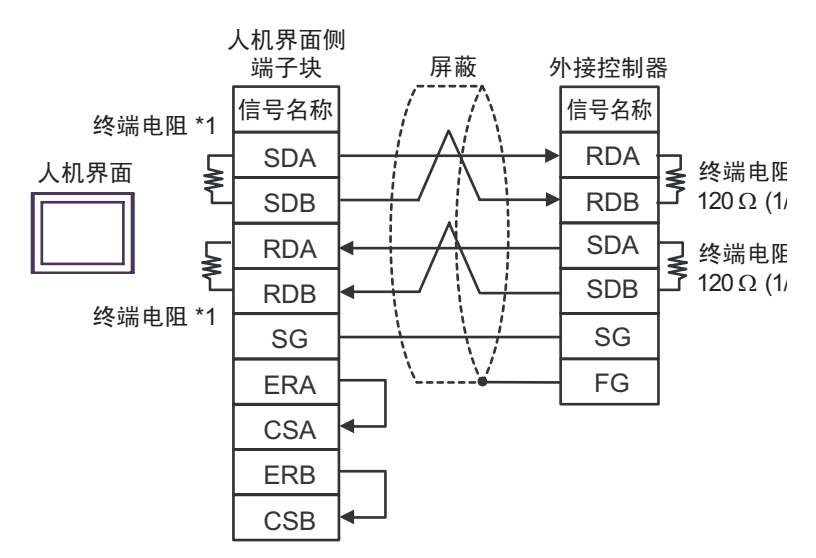

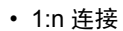

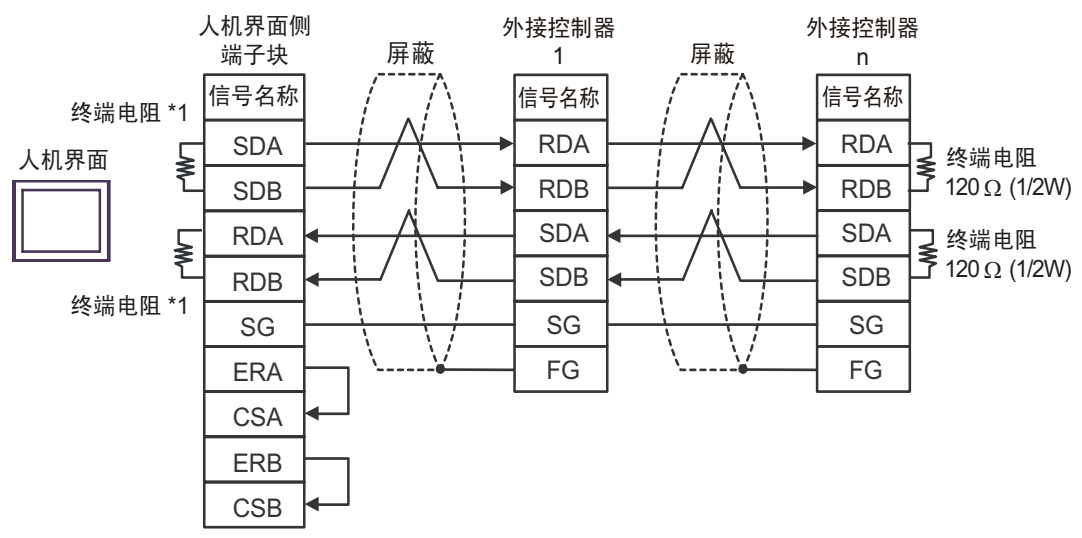

\*1 人机界面中的电阻被用作终端电阻。如下表所示设置人机界面背板上的 DIP 开关。

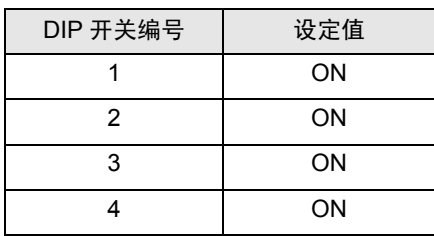

2F)

• 1:1 连接

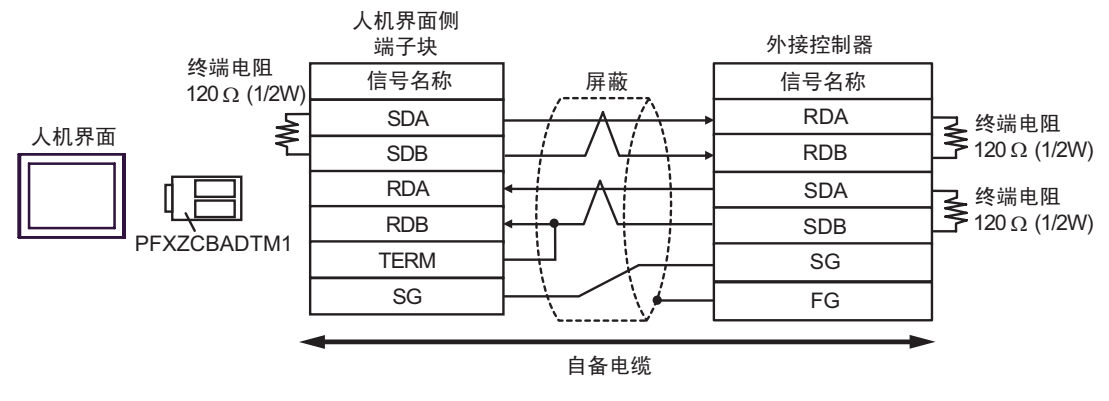

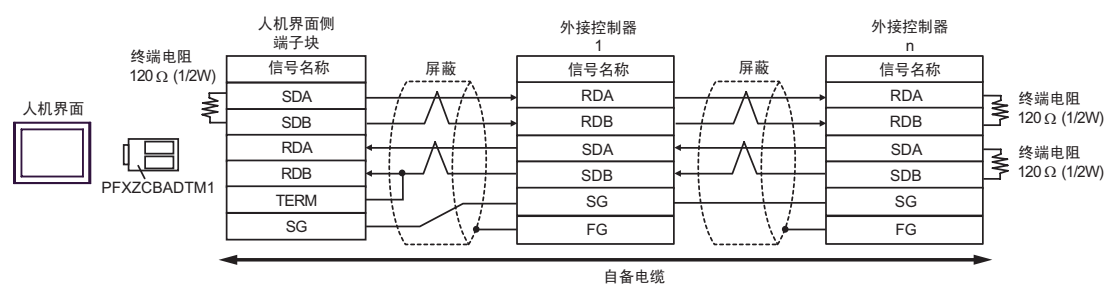

2G)

#### • 1:1 连接

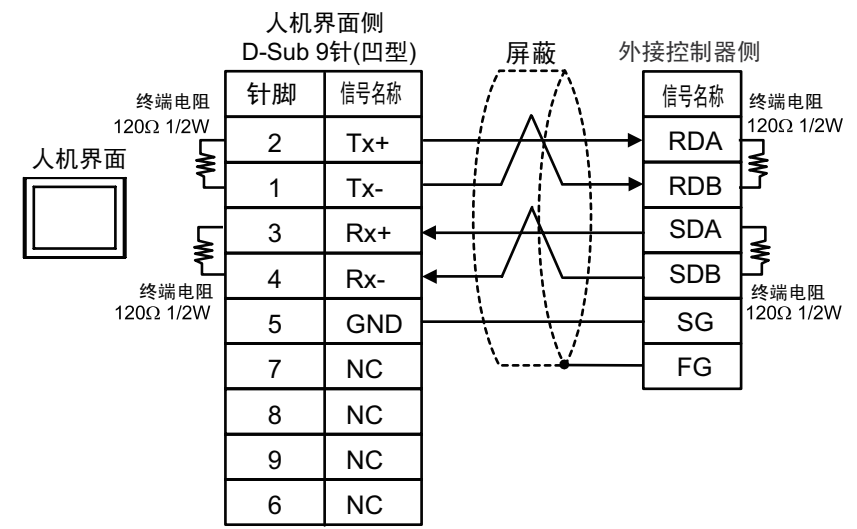

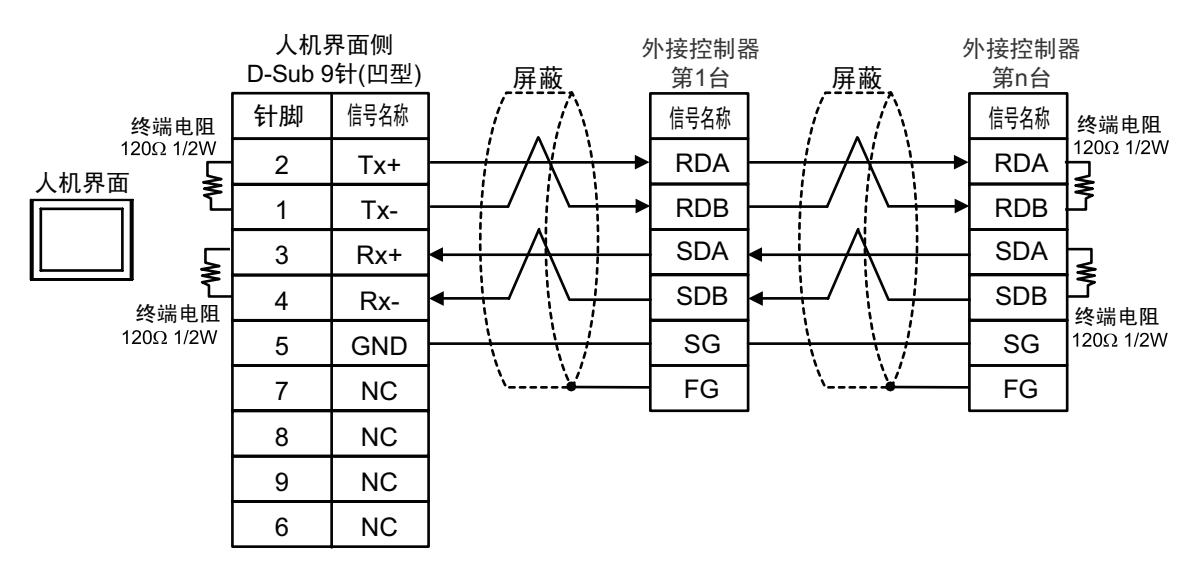

### <span id="page-39-0"></span>电缆接线图 3

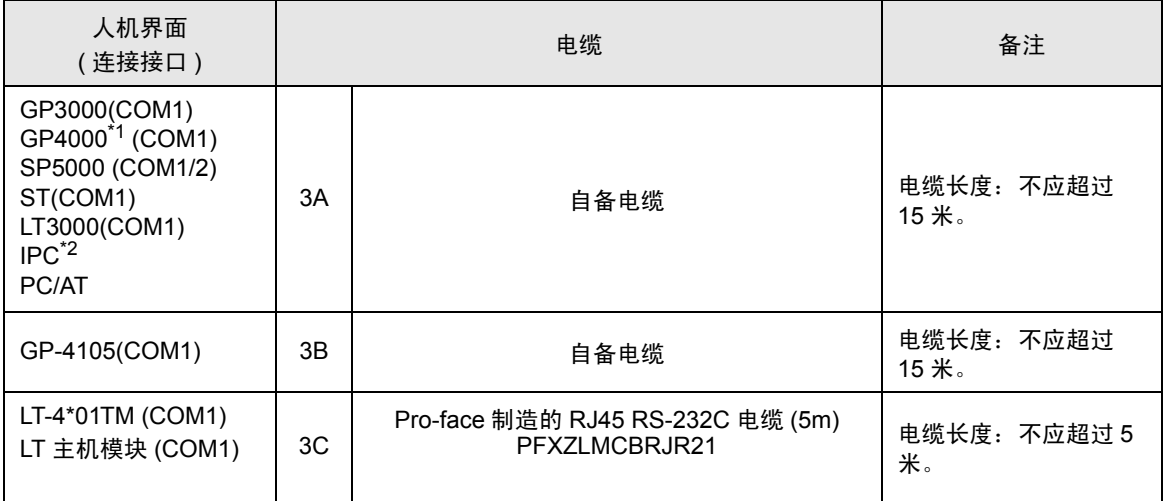

\*1 除 GP-4100 系列和 GP-4203T 以外的所有 GP4000 机型

\*2 只能使用支持 RS-232C 通讯方式的串口。 "■ IPC [的串口](#page-4-3)" (第5页)

3A)

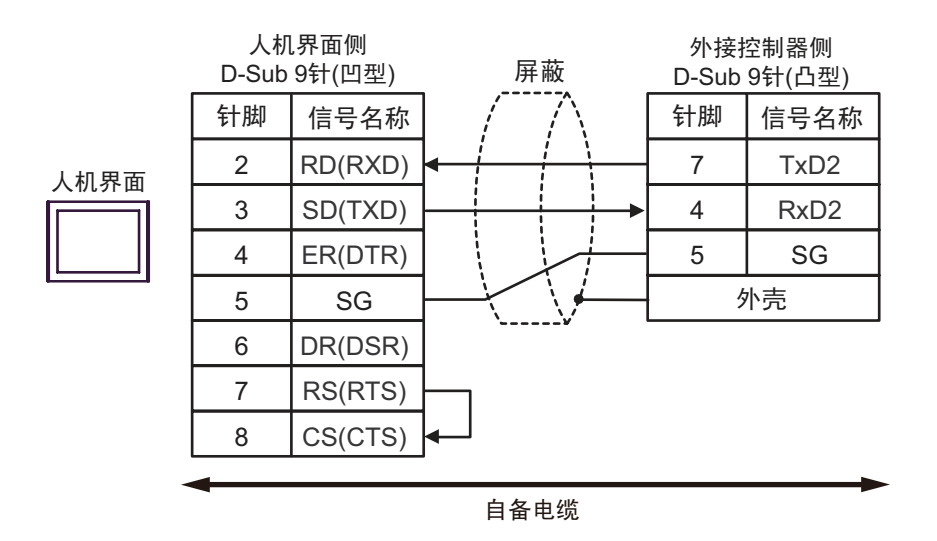

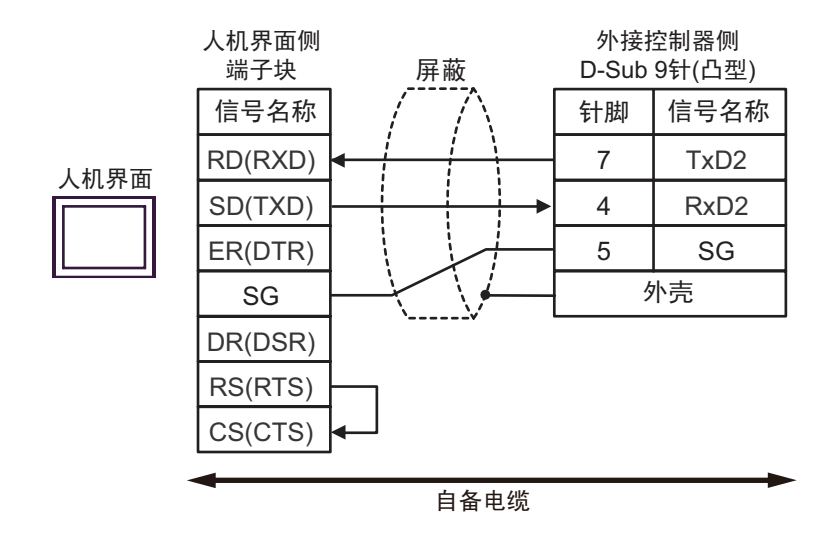

3C)

3B)

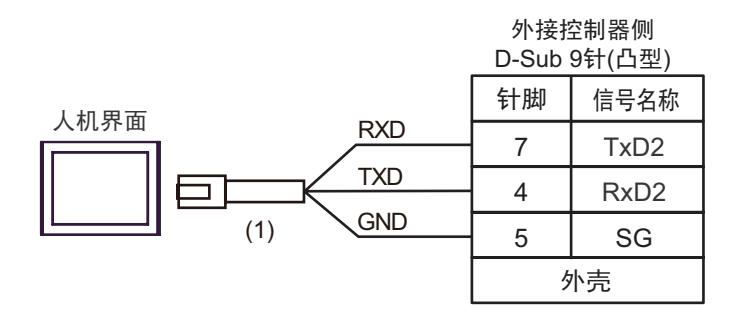

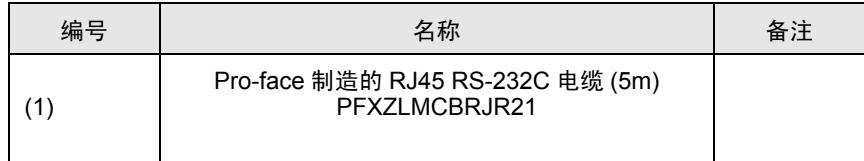

# <span id="page-41-0"></span>6 支持的寄存器

支持的寄存器地址范围如下表所示。

第六十三章 可指定为系统区地址。

<span id="page-41-1"></span>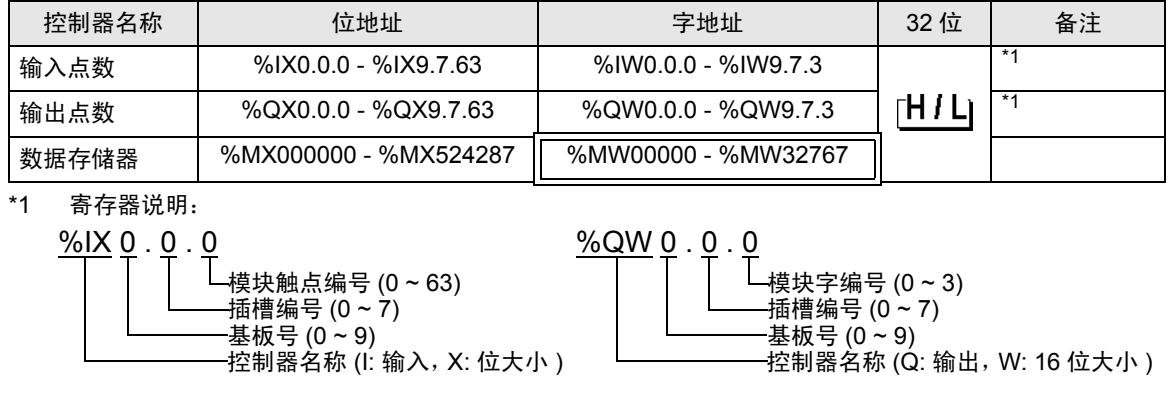

注 释 → 请注意, 实际支持的寄存器范围取决于所使用的外接控制器。请在使用的外接控制器 的手册中确认实际范围。

- 有关系统数据区的信息,请参阅 GP-Pro EX 参考手册。
- Cf. GP-Pro EX 参考手册 "LS 区 (Direct Access 方式 )"
- 请参阅手册前言部分的符号说明表。

)" 手册符号和术语 "

# <span id="page-42-0"></span>7 寄存器和地址代码

在数据显示器中选择 "控制器类型和地址"时,请使用寄存器代码和地址代码。

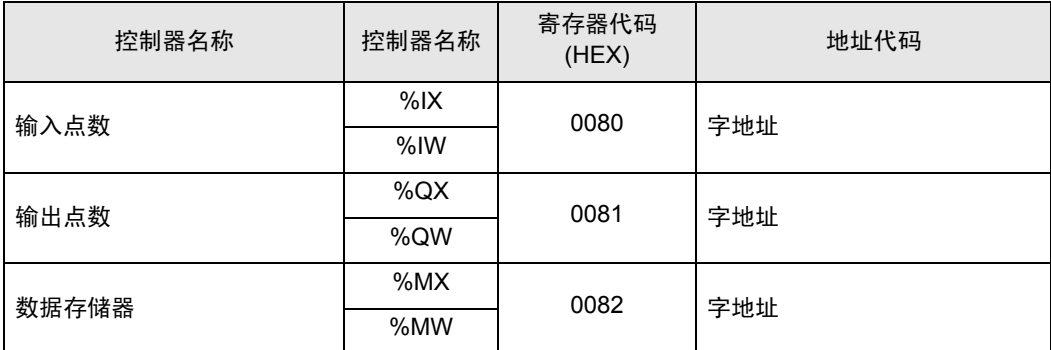

# <span id="page-43-0"></span>8 错误消息

错误消息在人机界面上显示如下: "代码:控制器名称:错误消息 ( 错误发生位置 )"。各描述如下所 示。

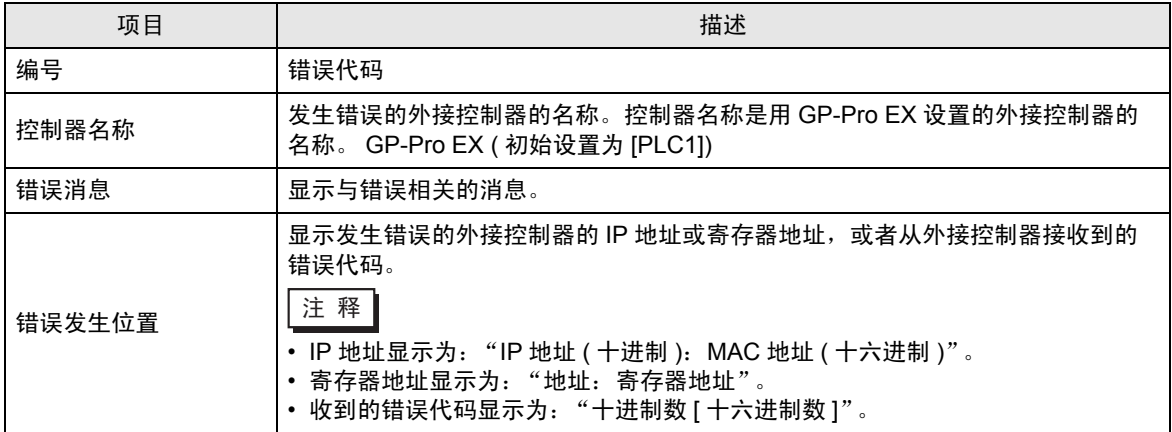

#### 错误消息显示示例

"RHAA035:PLC1: Error has been responded for device write command (Error Code: 2[02H])"

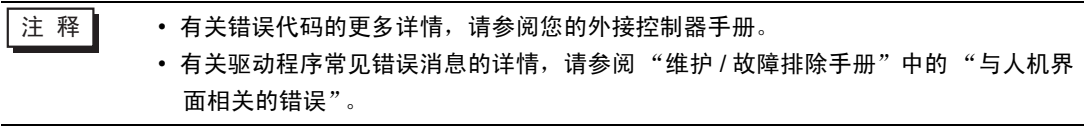